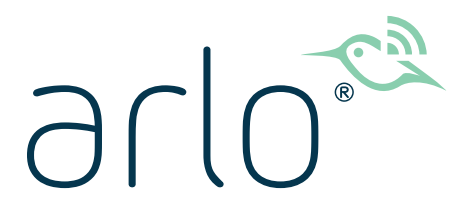

# Essential Series Wire-Free Camera Benutzerhandbuch

- Essential Camera
- Essential Spotlight Camera
- Essential XL Spotlight Camera

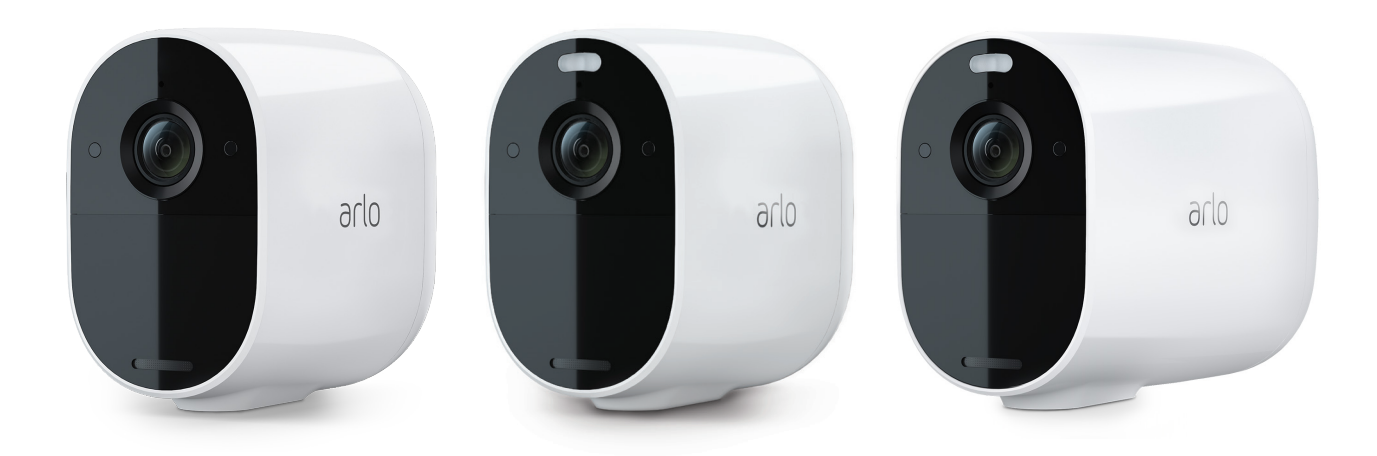

# Inhalt

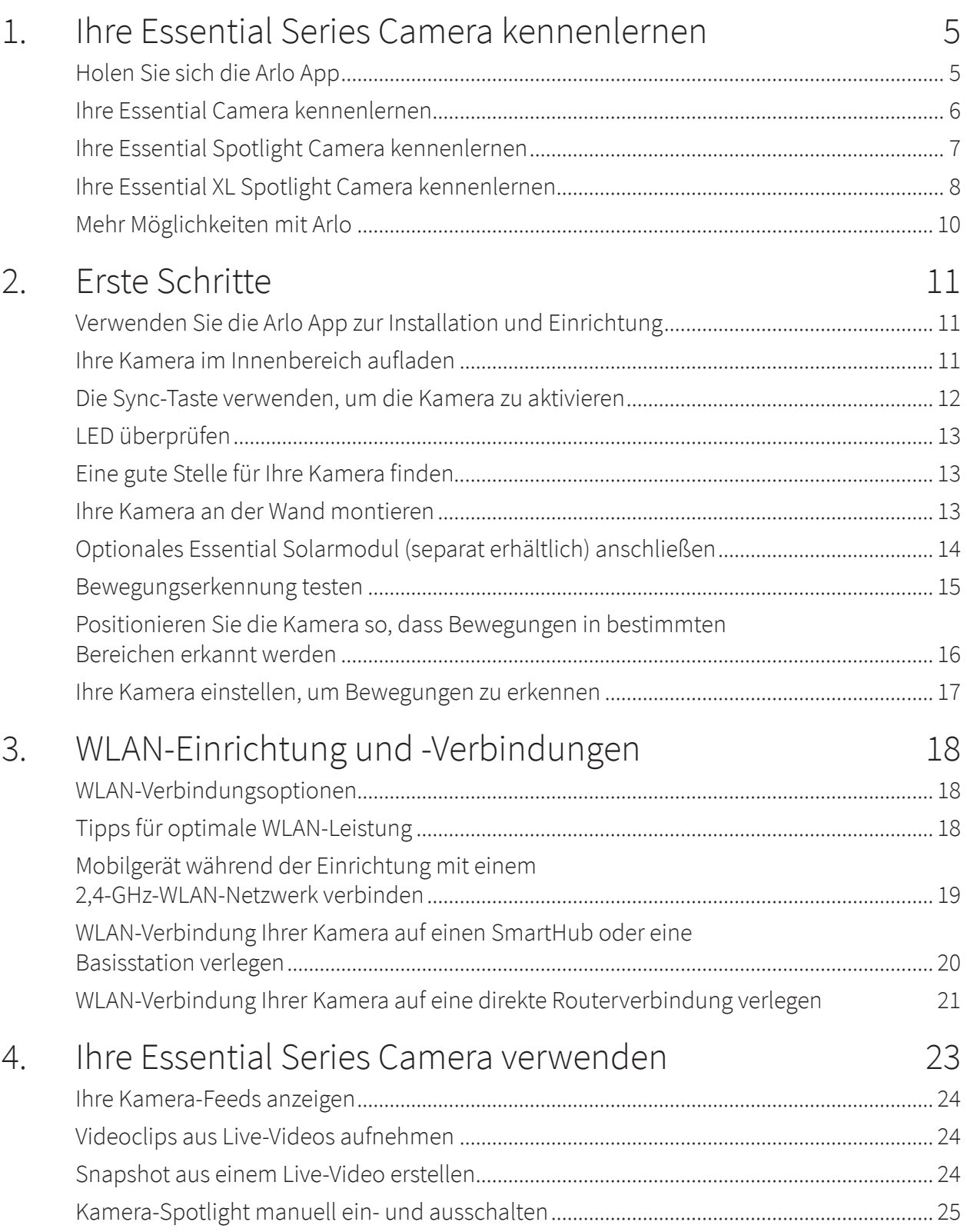

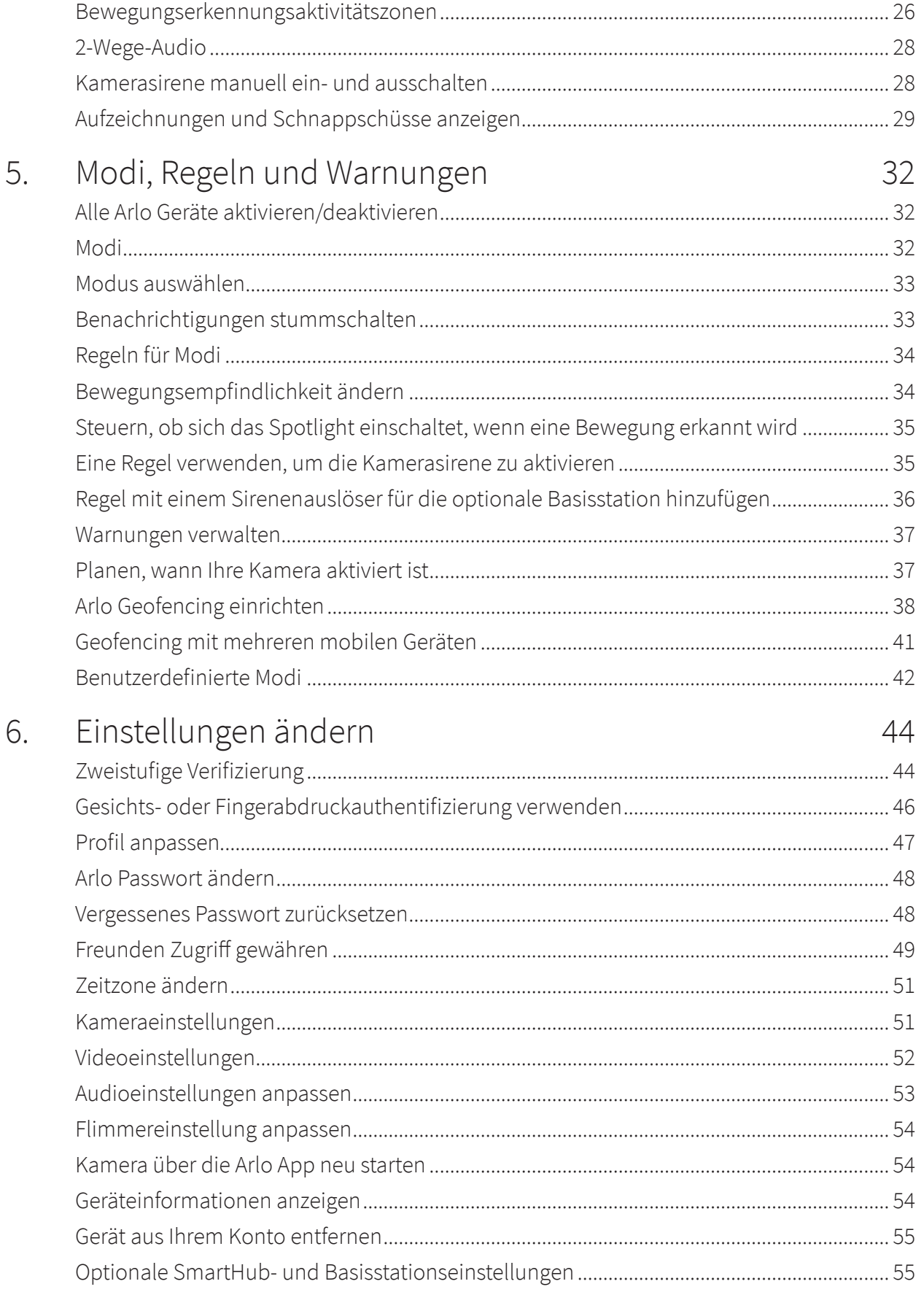

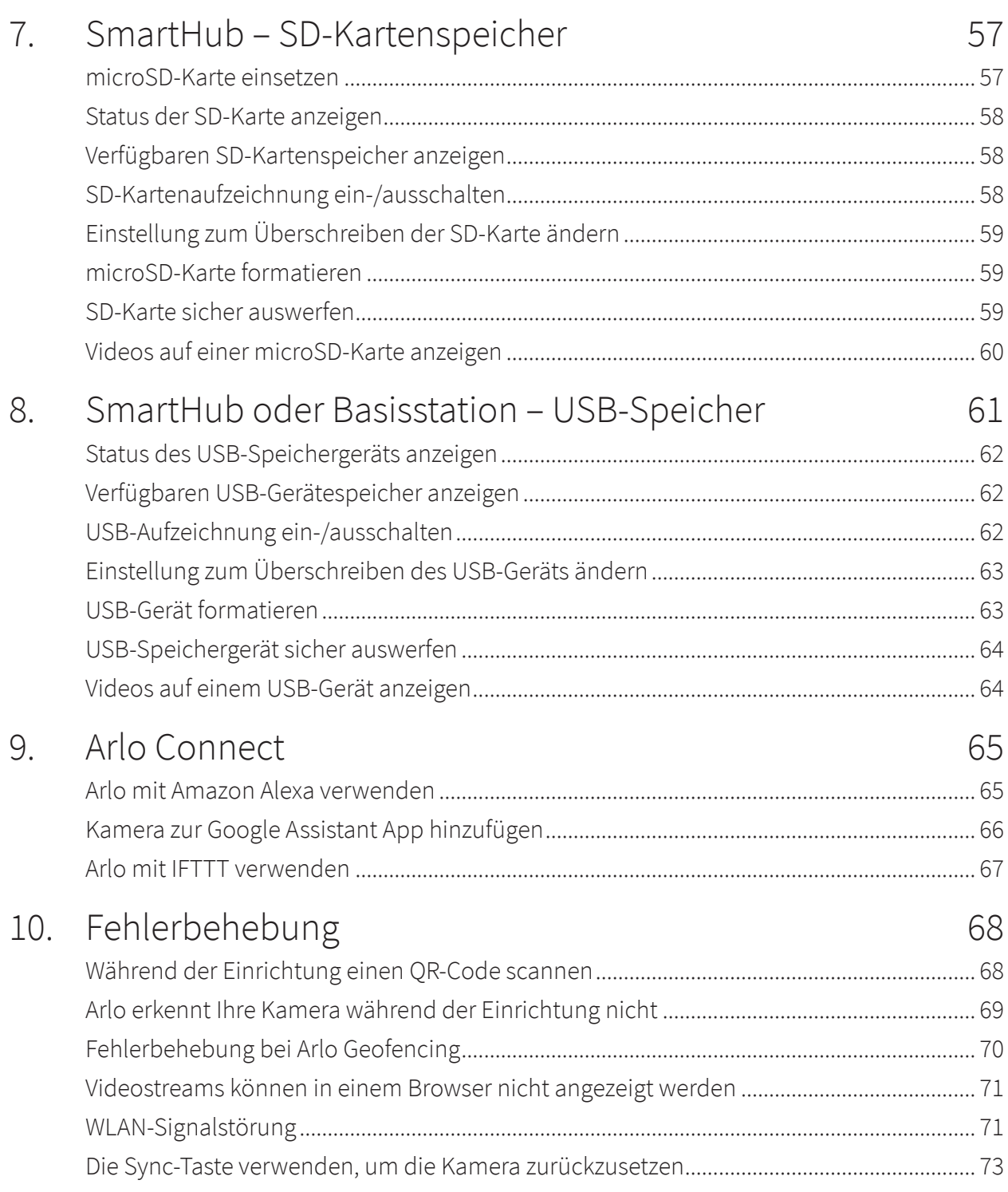

# <span id="page-4-0"></span>1. Ihre Essential Series Camera kennenlernen

Es gibt drei kabellose Arlo Essential Kameras: die Essential Camera, die Essential Spotlight Camera und die Essential XL Spotlight Camera.

- **• Arlo Essential Camera (VMC2020)**. Montieren Sie Ihre Kamera im Innen- und Außenbereich mit Flexibilität und Benutzerfreundlichkeit.
- **• Arlo Essential Spotlight Camera (VMC2030)**. Erfassen Sie klare Details in Full HD, und sehen Sie dank dem integrierten Spotlight nachts in Farbe.
- **• Arlo Essential XL Spotlight Camera (VMC2032)**. Profitieren Sie von der zusätzlichen Akkulaufzeit und den gleichen Funktionen wie die VMC2030 Essential Spotlight Camera.

# Holen Sie sich die Arlo App

Laden Sie die Arlo App herunter. Mit der Arlo App können Sie ein Arlo Konto in der Cloud erstellen und alle Ihre Arlo Geräte einrichten und verwalten.

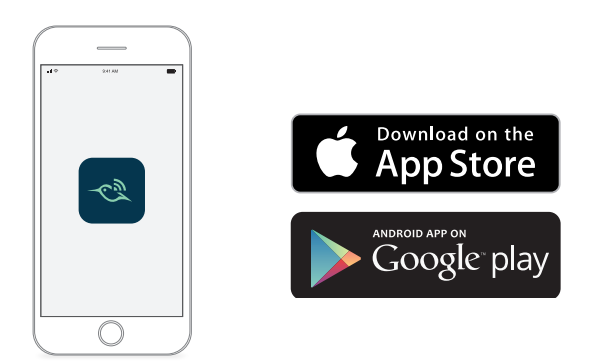

**Hinweis:** Wenn Sie die Arlo App bereits verwenden, stellen Sie sicher, dass Sie die neueste Version verwenden. Um herauszufinden, ob ein Update verfügbar ist, suchen Sie im App Store nach Arlo.

# <span id="page-5-0"></span>Ihre Essential Camera kennenlernen

Die Kamera verfügt über einen integrierten Akku, der nicht entfernt werden kann.

#### Vorderansicht

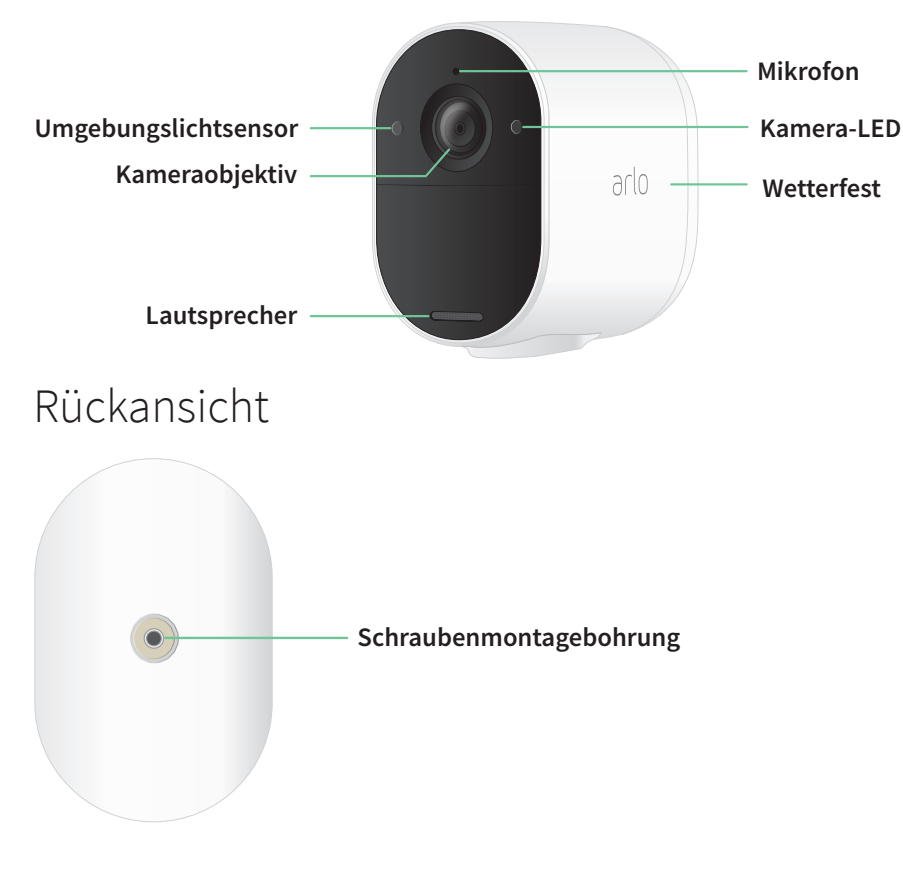

Ansicht von unten

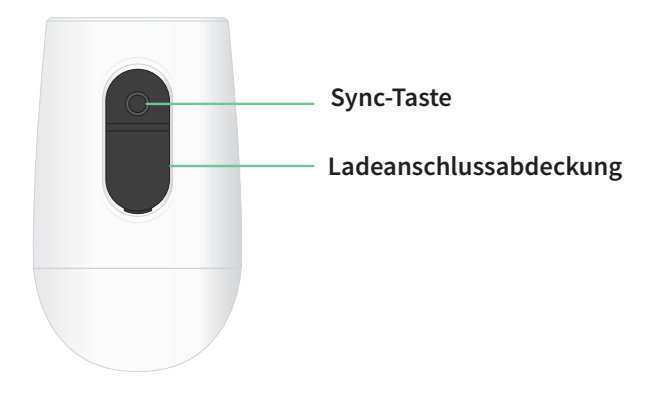

# <span id="page-6-0"></span>Ihre Essential Spotlight Camera kennenlernen

Die Kamera verfügt über einen integrierten Akku, der nicht entfernt werden kann.

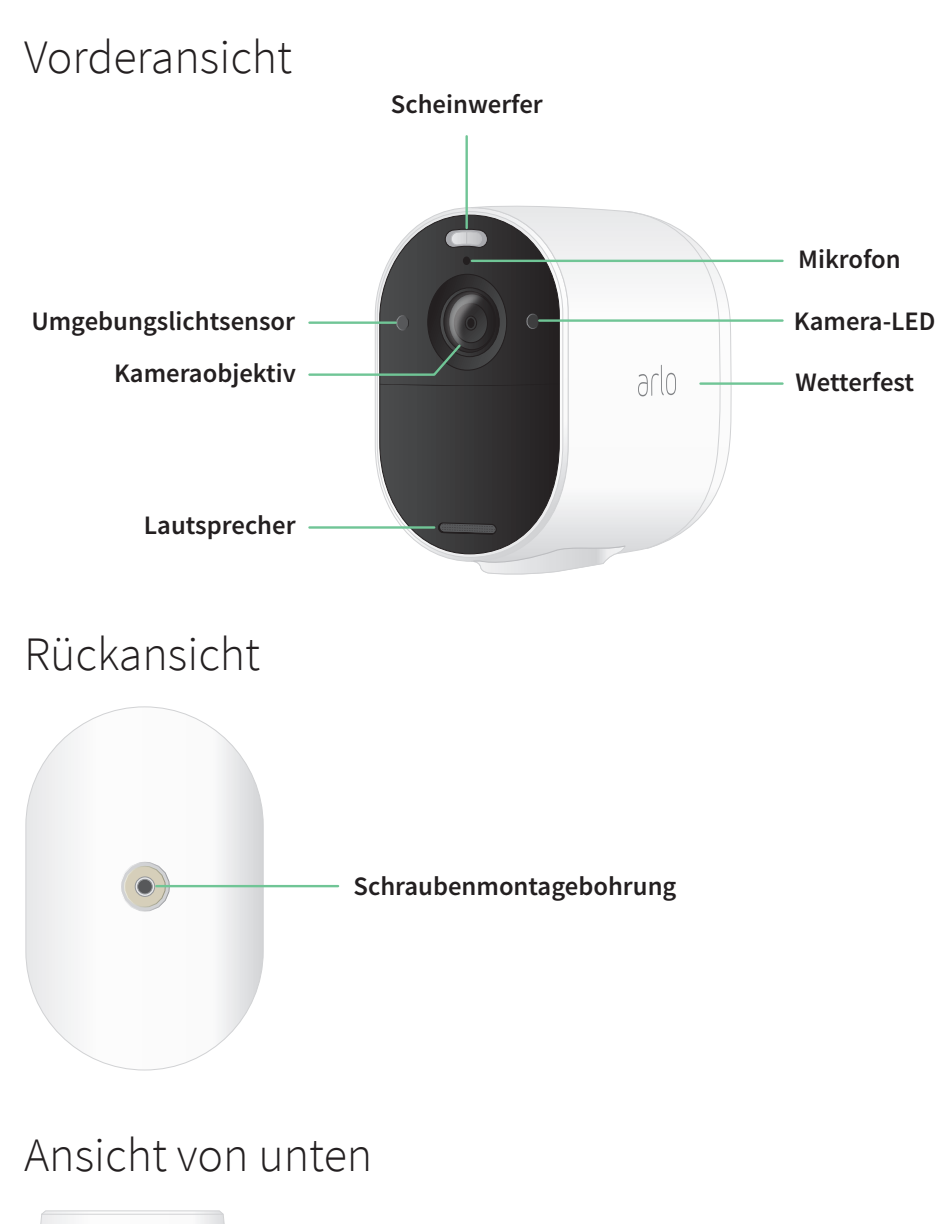

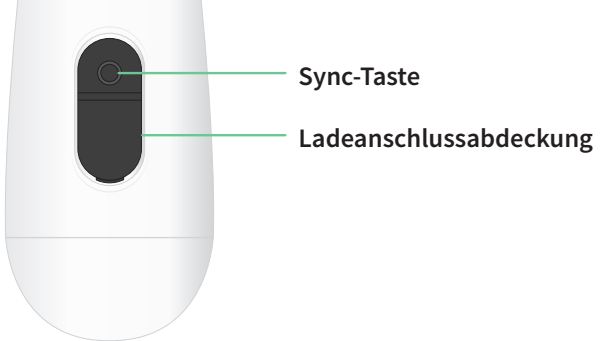

# <span id="page-7-0"></span>Ihre Essential XL Spotlight Camera kennenlernen

Die Kamera verfügt über einen integrierten Akku, der nicht entfernt werden kann.

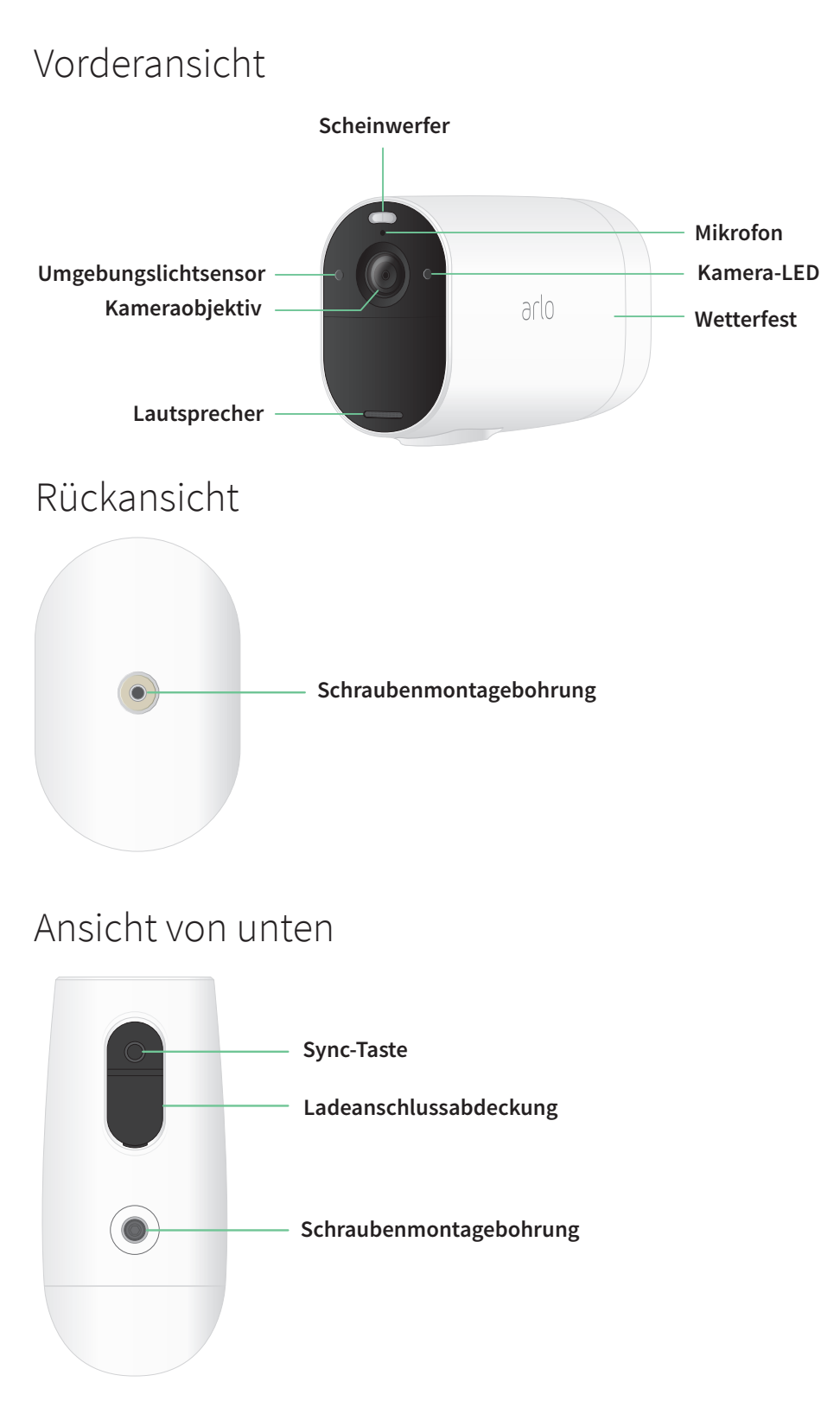

#### Eigenschaften

- **• Erfassen Sie klare Details in Full HD**. Zeichnen Sie Videos in 1080p auf, um ein klares Bild zu erhalten.
- **• Hält Hitze, Kälte, Regen und Sonne stand**. Die Kamera kann im Innen- oder Außenbereich verwendet werden.
- **• Erhalten Sie Warnungen bei Bewegungserkennung**. Benachrichtigungen werden direkt an Ihr Telefon gesendet.
- **• Besucher bei Nacht sehen**. Alle drei Kameramodelle haben eine Infrarot-Nachtsichtfunktion. Die Essential Spotlight Camera und die Essential XL Spotlight Camera verfügen über ein integriertes Spotlight, das eine farbige Nachtsicht ermöglicht.
- **• Hören und sprechen Sie deutlich mit Besuchern**. Tippen Sie in der App auf eine Schaltfläche, um die 2-Wege-Audiofunktion zu verwenden.
- **• Laden Sie Ihre Kamera ganz einfach auf**. Schließen Sie das mitgelieferte Netzkabel an die Kamera an.
- **• Nutzen Sie die integrierte Sirene, um unerwünschte Gäste abzuschrecken**. Die Sirene kann entweder aus der Ferne oder automatisch während eines Vorfalls ausgelöst werden.
- **• Behalten Sie alles Wichtige im Auge mit einem weiten Blickfeld**. Mit dem 130°-Sichtwinkel sehen Sie jetzt noch mehr.
- **• Die Sicherheit liegt in Ihren Händen**. Sehen Sie sich Live-Streams oder aufgezeichnete Videos über die Arlo App von Ihrem Smartphone oder Tablet aus an.
- **• Schneller handeln**. Erhalten Sie Benachrichtigungen, wenn Ihre Kamera mit Arlo Smart Personen, Pakete, Fahrzeuge oder Tiere entdeckt<sup>1</sup>.

<sup>1</sup> Arlo Smart-Service ist in bestimmten Ländern nicht verfügbar. Weitere Informationen finden Sie auf *[www.arlo.com/ArloSmart](http://www.arlo.com/ArloSmart)*.

# <span id="page-9-0"></span>Mehr Möglichkeiten mit Arlo

Sie können diese Optionen hinzufügen, die separat erhältlich sind:

**Fügen Sie weitere Arlo Kameras und Geräte hinzu**. Decken Sie mehr Bereiche innerhalb Ihres Zuhauses und um Ihr Zuhause herum ab, indem Sie Kameras, Sicherheitsleuchten und vieles mehr hinzufügen.

- **• Koppeln Sie Ihre Kamera mit einem optionalen Arlo SmartHub oder einer optionalen Basisstation (**VMB5000, VMB4540, VMB4500 oder VMB4000, separat erhältlich)**.** Ein Arlo SmartHub verbindet Ihre Kamera sicher über Ihren Heimrouter mit dem Internet, bietet eine Konnektivität mit großer Reichweite und verlängert die Akkulaufzeit.
- **• Fügen Sie das Arlo Essential Solar Panel (VM3600) hinzu.** Schließen Sie ein Solarmodul an Ihre Kamera an, und nutzen Sie die Sonne, um den Akku Ihrer Kamera aufzuladen. Siehe *[Optionales Essential Solarmodul \(separat erhältlich\) anschließen auf Seite 14](#page-13-1)*.
- **Aktualisieren Sie Ihr Arlo Abonnement**. Weitere Informationen finden Sie unter *[Welche](https://kb.arlo.com/88/What-are-the-available-Arlo-subscription-plans-and-how-much-cloud-recording-is-available)  [Arlo Abonnementpläne gibt es und wie viele Cloud-Aufzeichnungen sind verfügbar](https://kb.arlo.com/88/What-are-the-available-Arlo-subscription-plans-and-how-much-cloud-recording-is-available)?*

# <span id="page-10-0"></span>2. Erste Schritte

### Verwenden Sie die Arlo App zur Installation und Einrichtung

Die kostenlose Arlo App unterstützt Sie bei der Einrichtung und führt Sie durch den Installationsprozess.

1. Öffnen Sie die Arlo App und stellen Sie eine Verbindung zu Ihrem WLAN-Netzwerk her.

Wenn Sie die App nicht haben, können Sie sie herunterladen und Ihr Arlo Konto erstellen.

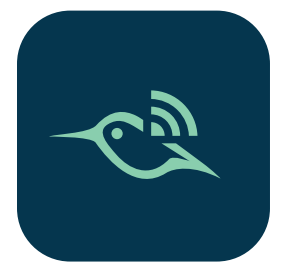

Sobald Sie Ihr Arlo Konto eingerichtet haben, können Sie über die Arlo App auf einem Smartphone oder Tablet oder über einen Computer mit einem Webbrowser darauf zugreifen. Wenn Sie einen Computer verwenden, geben Sie *<https://my.arlo.com/#/login>* in die Adresszeile des Browsers ein.

2. Öffnen Sie die Arlo App und stellen Sie eine Verbindung zu Ihrem WLAN-Netzwerk her. Wählen Sie dann **Gerät hinzufügen** und fügen Sie Ihre Kamera hinzu.

### Ihre Kamera im Innenbereich aufladen

Im Lieferumfang Ihrer Kamera ist ein Micro-USB-Ladekabel enthalten. Dieses Kabel ist nur für den Gebrauch in Innenräumen vorgesehen. Die Kamera verfügt über einen integrierten Akku, der nicht entfernt werden kann.

So laden Sie Ihre Kamera ganz einfach auf:

1. Öffnen Sie die Abdeckung für den Micro-USB-Ladeanschluss an Ihrer Kamera.

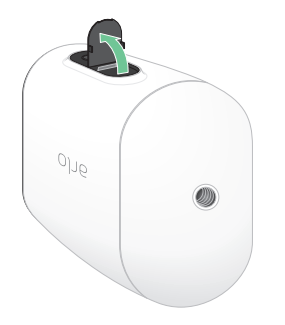

<span id="page-11-0"></span>2. Schließen Sie das Micro-USB-Ladekabel an Ihre Kamera an.

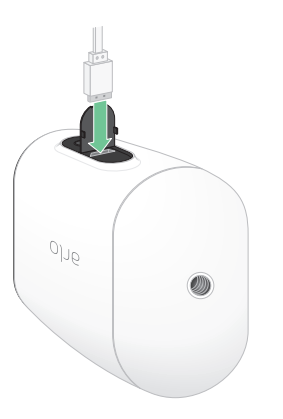

3. Schließen Sie das andere Ende des Ladekabels an eine USB-Ladequelle an, z. B. einen USB-Ladeanschluss oder ein Netzteil.

Der Akku wird automatisch geladen. Die Kamera-LED leuchtet blau, wenn die Kamera vollständig geladen ist.

### Die Sync-Taste verwenden, um die Kamera zu aktivieren

Die Schaltfläche unten auf der Kamera ist die **Sync-Taste**. Sie können die **Sync-Taste** für verschiedene Zwecke verwenden, je nachdem, ob die Kamera ausgeschaltet ist oder sich im normalen Betriebsmodus befindet.

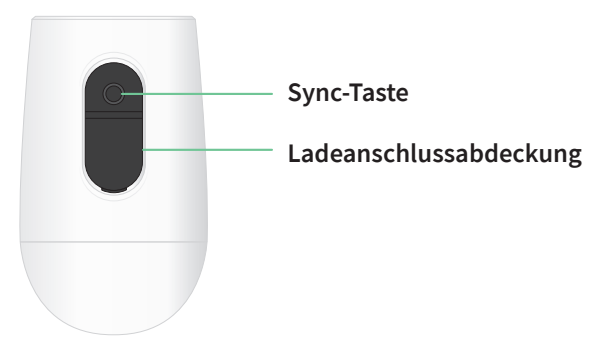

Wenn Sie die Kamera auspacken, ist sie heruntergefahren, um den Akkuverbrauch vor der Installation zu reduzieren. Wir empfehlen Ihnen, die Anweisungen in der Arlo App zu befolgen, um die Kamera zu aktivieren und zu installieren. Wenn die Kamera ausgeschaltet ist, geschieht durch Drücken der **Sync**-Taste Folgendes:

- **Halten Sie die Sync-Taste 1 bis 2 Sekunden lang gedrückt.** Die Kamera wird aktiviert, und die LED blinkt zwei Minuten lang blau. Befolgen Sie die Anweisungen in der Arlo App, um Ihre Kamera zu Ihrem Arlo Konto hinzuzufügen.
- **Schnelles Drücken.** Keine Änderung. Die Kamera bleibt ausgeschaltet.

<span id="page-12-0"></span>Wenn die LED nicht blinkt, unabhängig davon, wie lange Sie die **Sync**-Taste drücken, ist der Akku der Kamera wahrscheinlich zu 0 % geladen. Laden Sie die Kamera auf, und versuchen Sie erneut, die **Sync**-Taste zu drücken.

# LED überprüfen

Die LED an der Kamera leuchtet, wenn die Kamera eingeschaltet ist. Die LED ändert die Farbe und blinkt je nach Akkuladung der Kamera und zeigt den Status von Aktivitäten an, wie z. B. das Koppeln der Kamera und das Aktualisieren der Kamera-Firmware.

- **Blinkt langsam blau**. Die Kamera wird gerade mit einem WLAN-Netzwerk gekoppelt.
- **Blinkt schnell blau**. Die Kamera ist mit einem WLAN-Netzwerk gekoppelt.
- **Blinkt gelb**. Die Kamera befindet sich außerhalb der Reichweite, während der Kopplung tritt ein Verbindungsfehler auf oder der Akkuladestand der Kamera ist niedrig (15 % oder weniger).
- **Abwechselnd blau und gelb**. Eine Firmware-Aktualisierung wird durchgeführt.

## Eine gute Stelle für Ihre Kamera finden

Wählen Sie eine Position für Ihre Kamera mit einer ungestörten Perspektive, um das breite Sichtfeld vollständig auszuschöpfen. Wählen Sie für ein optimales Erlebnis einen Standort mit einem starken WLAN-Signal. Sie können die WLAN-Signalstärke in der Arlo App überprüfen. Weitere Informationen zu WLAN-Verbindungen finden Sie unter *[WLAN-Verbindungsoptionen](#page-17-1)  [auf Seite 18](#page-17-1)*.

### Ihre Kamera an der Wand montieren

Ihre Kamera wird mit einer Halterung und einem Schraubenkit geliefert.

Setzen Sie die Halterung ein, und befestigen Sie sie mit Schrauben.

1. Wenn Sie die Kamera an einer Trockenbauwand montieren, verwenden Sie die Dübel für Trockenbauwände.

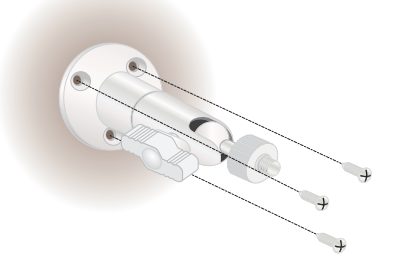

<span id="page-13-0"></span>2. Befestigen Sie die Kamera an der Halterung.

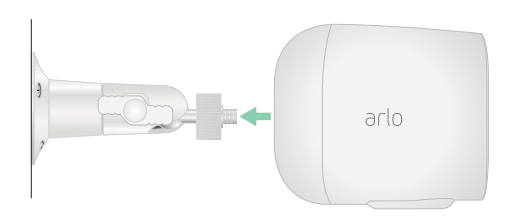

**Hinweis:** Die Essential XL Spotlight Camera verfügt über zwei Befestigungsbohrungen. Eine befindet sich auf der Rückseite, die andere auf der Unterseite. Sie können beide für die Wandmontage verwenden.

3. Passen Sie den Kamerawinkel durch Neigen und Schwenken an.

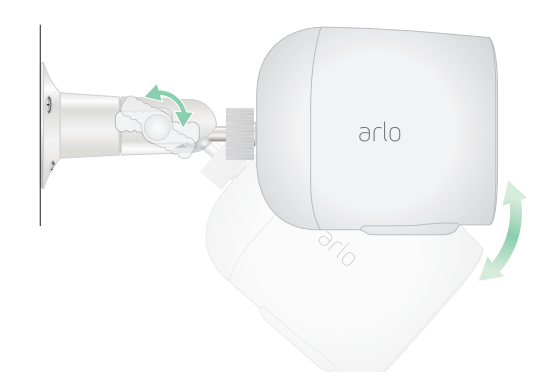

### <span id="page-13-1"></span>Optionales Essential Solarmodul (separat erhältlich) anschließen

Sie können das Essential Solar Panel (VM3600) verwenden, um Strom aus der Sonne zu schöpfen und den Akku Ihrer Kamera aufzuladen.

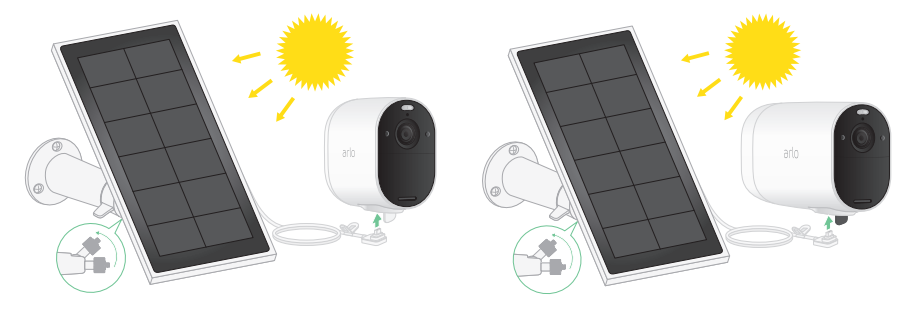

<span id="page-14-0"></span>Befolgen Sie die Anweisungen im Lieferumfang Ihres Solarmoduls, um Folgendes durchzuführen:

- 1. Die Solarmodulhalterung in der Nähe Ihrer Kamera montieren.
- 2. Das Solarmodul an der Halterung montieren.
- 3. Das Solarmodul an Ihre Kamera anschließen.

## Bewegungserkennung testen

Sie können den Bewegungserkennungstest verwenden, um die richtige Einstellung für die Bewegungsempfindlichkeit Ihrer Kamera zu finden.

- 1. Öffnen Sie die Arlo App.
- 2. Tippen Sie auf **Einstellungen > Meine Geräte**.
- 3. Wählen Sie Ihre Kamera aus.
- 4. Tippen Sie auf **Gerätedienstprogramme > Bewegungserkennungstest**.
- 5. Bewegen Sie sich vor die Kamera. Während dieses Tests blinkt die LED gelb, wenn eine Bewegung erkannt wird.
- 6. Verschieben Sie den Schieberegler, um die Bewegungsempfindlichkeitsstufe nach Bedarf anzupassen.

Diese Bewegungsempfindlichkeitseinstellung wird während des Bewegungserkennungstests verwendet. Sie wird nicht automatisch auf die Kameraregeln angewendet, die von Modi verwendet werden, um Ihre Kamera zu aktivieren. Wenn Sie mit einer bestimmten Bewegungsempfindlichkeitsstufe im Test zufrieden sind, notieren Sie sich die Einstellung, damit Sie sie Ihren Regeln hinzufügen können.

7. Bearbeiten Sie die Regel für Ihre Kamera, um die Bewegungsempfindlichkeitsstufe einzugeben, die Sie verwenden möchten. Siehe *[Bewegungsempfindlichkeit ändern auf](#page-33-1)  [Seite 34](#page-33-1)*.

# <span id="page-15-0"></span>Positionieren Sie die Kamera so, dass Bewegungen in bestimmten Bereichen erkannt werden

Sie können Ihre Kamera auf verschiedene Arten montieren und ausrichten, um die Fähigkeit der Kamera zu optimieren, Bewegungen in bestimmten Bereichen zu erkennen. Die unteren zwei Drittel des Bildfelds der Kamera sind bewegungsempfindliche Teile des Bildes. Richten

Sie die Kamera so aus, dass jede Bewegung, die Sie erkennen möchten, in diesem Teil des Bildes angezeigt wird.

Wenn Sie die Bewegung näher an der Kamera überwachen möchten, z. B. Besucher an der Haustür, montieren Sie die Kamera mindestens 1,9 Meter hochund richten Sie sie so aus, dass die Besucher in den unteren zwei Dritteln des Bildes erscheinen. Dieser Winkel funktioniert gut, um Bewegungsalarme für Bewegungen im oberen Drittel des Bildes zu vermeiden, z. B. bei Fahrzeugen, die vorbeifahren.

Um Bewegungen zu überwachen, die weiter entfernt auftreten, z. B. Kinder, die auf einem Rasen spielen, richten Sie die Kamera nach oben, um den Bereich innerhalb der unteren zwei Drittel des Bildes zu erfassen.

Es ist am besten, die Kamera so zu positionieren, dass die Bewegung von einer Seite zur anderen über das Sichtfeld erfolgt und nicht direkt zur oder von der Kamera weg. Auch wenn die Kamera

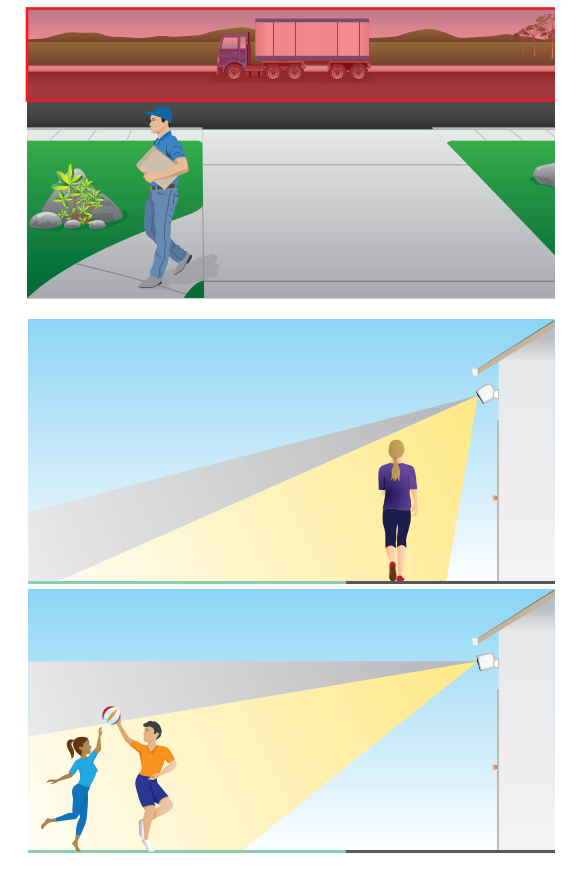

Bewegungen in einer Entfernung von bis zu 7 Metern erkennen kann, ist der beste Bereich für die Bewegungserkennung 1,5 bis 6 Meter von der Kameraposition entfernt.

#### Richten Sie die Kamera mithilfe der Kamerapositionierung aus

Die Kamerapositionierung ist nur verfügbar, wenn die Kamera nicht streamt bzw. eine Bewegung aufzeichnet oder den Bewegungserkennungstest verwendet. Während der Kamerapositionierung streamt die Kamera Videos so schnell wie möglich, ohne zu puffern. Sie können Ihre Kamera ausrichten, während Sie auf Ihrem Smartphone fernsehen und nahezu in Echtzeit Anpassungen an der Kameraposition vornehmen. Dies bedeutet, dass Sie möglicherweise Videos mit niedrigerer Qualität sehen, während Sie Ihre Kamera positionieren.

<span id="page-16-0"></span>So positionieren Sie Ihre Kamera:

- 1. Öffnen Sie die Arlo App.
- 2. Tippen Sie auf **Einstellungen > Meine Geräte**.
- 3. Wählen Sie die Kamera aus.
- 4. Tippen Sie auf **Gerätedienstprogramme > Kamerapositionierung**. Die Kamera startet das Video-Streaming. Die Signalstärke zeigt das WLAN-Signal an, das Ihre Kamera an der aktuellen Position empfängt.

### Ihre Kamera einstellen, um Bewegungen zu erkennen

Wenn die Kamera aktiviert ist, erkennt sie Bewegungen. Mit diesen Funktionen können Sie steuern, wann die Kamera aktiviert ist:

- Aktivieren oder deaktivieren Sie alle Arlo Kameras und Geräte. Siehe *[Alle Arlo Geräte](#page-31-1)  [aktivieren/deaktivieren auf Seite 32](#page-31-1)*.
- Wählen Sie einen Modus wie Aktiviert, Deaktiviert, Zeitplan oder Geofencing aus. Siehe *[Modus auswählen auf Seite 33](#page-32-1)*.

# <span id="page-17-0"></span>3. WLAN-Einrichtung und -Verbindungen

Wenn Sie Ihre Kamera installieren und einrichten, führt Sie die Arlo App durch den Prozess der Verbindung der Kamera mit dem 2,4-GHz-WLAN-Netzwerk Ihres Routers oder mit einem optionalen Arlo SmartHub oder einer Basisstation.

### <span id="page-17-1"></span>WLAN-Verbindungsoptionen

Wenn Sie Ihre Kamera installieren, können Sie sie direkt mit dem 2,4-GHz-WLAN-Band Ihres Routers verbinden oder die Kamera per WLAN mit einem Arlo SmartHub VMB5000 oder VMB4540 oder einer Arlo Basisstation VMB4500 oder VMB4000 verbinden.

Arlo SmartHub und Basisstation sind nicht im Lieferumfang Ihrer Kamera enthalten. Sie sind separat erhältlich. Durch die Verwendung Ihrer Kamera mit einem SmartHub oder einer Basisstation erhalten Sie Zugriff auf die folgenden zusätzlichen Funktionen:

- Verwenden Sie lokalen Speicher auf einer SD-Karte in einem VMB5000 SmartHub oder auf einem USB-Speichergerät, das mit dem SmartHub VMB4540 oder der Basisstation VMB4500 oder VMB4000 verbunden ist.
- Verwenden Sie den direkten Speicherzugriff für SmartHubs VMB5000 und VMB4540.

Nachdem Sie Ihre Kamera installiert und eingerichtet haben, können Sie die WLAN-Verbindung von Ihrem Router zu einem SmartHub oder einer Basisstation verschieben. Sie können die WLAN-Verbindung Ihrer Kamera auch von einem SmartHub oder einer Basisstation aus verschieben und direkt mit dem 2,4-GHz-WLAN-Band Ihres Routers verbinden. Dazu müssen Sie das Gerät aus Ihrem Konto entfernen und über die Arlo App neu installieren. Wählen Sie dazu die entsprechende Option aus, um hin- und herzuwechseln.

# Tipps für optimale WLAN-Leistung

Die Entfernung zwischen WLAN-Geräten kann sich auf das WLAN-Signal auswirken:

**• Empfohlene maximale Entfernung**. Wir empfehlen, Ihren WLAN-Router in einem Abstand von höchstens 90 Metern von der Kamera zu platzieren. Die maximale Sichtweite von 90 Metern wird durch jede Wand, Decke oder andere größere Hindernisse zwischen der Kamera und dem Router verringert.

<span id="page-18-0"></span>**• Empfohlener Mindestabstand**. Um WLAN-Störungen zu reduzieren, sollten Sie zwischen Ihrer Kamera und allen Arlo Kameras, die Sie installieren, einen Abstand von mindestens 2 Metern einhalten.

Diese Materialien können die WLAN-Signalstärke verringern, wenn sie sich zwischen WLAN-Geräten befinden:

- Ungewöhnlich dicke Wände und Decken
- Ziegel
- **Beton**
- **Stein**
- Keramik
- Glas, insbesondere Spiegel
- Metall
- Große Mengen Wasser, z. B. Wasser in einem Fischtank oder Wasserboiler

## <span id="page-18-1"></span>Mobilgerät während der Einrichtung mit einem 2,4-GHz-WLAN-Netzwerk verbinden

Wenn Sie Ihre Kamera direkt mit dem WLAN-Netzwerk Ihres Routers verbinden, ist es wichtig zu wissen, dass Ihr Mobilgerät während der Einrichtung mit demselben WLAN-Netzwerk wie die Kamera verbunden werden muss.

Ihre Kamera kann nur mit einem 2,4-GHz-WLAN-Netzwerk verbunden werden. Viele Router übertragen WLAN-Netzwerke sowohl im 2,4-GHz- als auch im 5-GHz-Frequenzband, sodass Ihr Telefon möglicherweise eine Verbindung zum 5-GHz-WLAN-Band herstellt. Verbinden Sie Ihr Telefon während der Einrichtung mit dem 2,4-GHz-WLAN-Netzwerk, und verbinden Sie dann Ihre Kamera mit demselben 2,4-GHz-WLAN-Netzwerk.

#### Netzwerknamen und Passwort des 2,4-GHz-WLAN finden

Das Telefon stellt möglicherweise meistens eine Verbindung zu Ihrem 5-GHz-WLAN-Netzwerk her. Wenn Sie sich nicht sicher sind, wie Sie das 2,4-GHz-WLAN-Netzwerk finden:

- Sehen Sie auf dem Etikett Ihres WLAN-Routers nach. Viele Router verfügen über ein Etikett, das den WLAN-Netzwerknamen anzeigt, der auch als SSID bezeichnet wird. Der 2,4-GHz-Netzwerkname kann am Ende mit 2, 2,4 oder 2G gekennzeichnet sein. Ihr 5-GHz-Netzwerkname kann am Ende eine 5 oder 5G haben. Wenn Sie Ihre WLAN-Einstellungen geändert haben, überprüfen Sie den Speicherort, an dem Sie Ihre benutzerdefinierten Einstellungen gespeichert haben.
- Wenn Ihr WLAN-Netzwerkname oder die SSID keinen Aufschluss darüber gibt, ob es sich um 2,4 GHz oder 5 GHz handelt, wenden Sie sich an Ihren Internetdienstanbieter oder die Person, die Ihren WLAN-Router eingerichtet hat.

<span id="page-19-0"></span>• Wenn Sie über ein Mesh-WLAN-Netzwerk verfügen, verwendet es nur einen WLAN-Netzwerknamen für beide WLAN-Bänder. Die Kamera findet und stellt eine Verbindung zum 2,4-GHz-WLAN-Band her. Solange Sie Ihr Telefon mit demselben Mesh-Netzwerk verbinden, kann Arlo die Kamera erkennen.

iOS (Apple)-Gerät mit einem 2,4-GHz-Netzwerk verbinden

- 1. Entsperren Sie Ihr Gerät und tippen Sie auf **Einstellungen**.
- 2. Tippen Sie oben in der Liste der Einstellungsoptionen auf **WLAN**.
- 3. Schalten Sie das WLAN ein, indem Sie oben auf den Schalter neben WLAN tippen. **Hinweis:** WLAN ist aktiviert, wenn der Schalter grün ist.
- 4. Wählen Sie ein 2,4-GHz-WLAN-Netzwerk aus. Dies wird in der Regel durch 2, 2,4 oder 2G am Ende des Netzwerknamens angezeigt.
- 5. Wenn Sie dazu aufgefordert werden, geben Sie das Passwort für das Netzwerk ein. Wenn Sie mit dem WLAN-Netzwerk verbunden sind, wird links neben dem Netzwerknamen ein blaues Häkchen angezeigt.

#### Android-Gerät mit einem 2,4-GHz-Netzwerk verbinden

- 1. Entsperren Sie Ihr Gerät und tippen Sie auf **Einstellungen**.
- 2. Tippen Sie auf **Netzwerk & Internet > WLAN**.
- 3. Schalten Sie das WLAN ein, indem Sie oben auf **WLAN verwenden tippen**.
- 4. Wählen Sie ein 2,4-GHz-WLAN-Netzwerk aus. Dies wird in der Regel durch 2, 2,4 oder 2G am Ende des Netzwerknamens angezeigt.
- 5. Wenn Sie dazu aufgefordert werden, geben Sie das Passwort für das Netzwerk ein. Wenn Sie mit dem WLAN-Netzwerk verbunden sind, wird unter dem Netzwerknamen das Wort *Verbunden* angezeigt.

### WLAN-Verbindung Ihrer Kamera auf einen SmartHub oder eine Basisstation verlegen

Sie können die WLAN-Verbindung Ihrer Kamera von Ihrem Router auf einen Arlo SmartHub VMB5000 oder VMB4540 oder eine Arlo Basisstation VMB4500 oder VMB4000 verlegen.

So fügen Sie einen SmartHub oder eine Basisstation hinzu und verbinden Ihre Kamera:

1. Öffnen Sie die Arlo App.

<span id="page-20-0"></span>2. Fügen Sie den SmartHub oder die Basisstation demselben Arlo Konto hinzu, mit dem Ihre Kamera ursprünglich verbunden war.

Wenn Sie eine mit diesem Konto verknüpfte Arlo Smart Testversion verwenden, bleibt die Arlo Smart Testversion aktiv.

- 3. Befolgen Sie die Anweisungen der Arlo App, um den SmartHub bzw. die Basisstation einzurichten und eine Verbindung zum Internet herzustellen.
- 4. Tippen Sie auf **Einstellungen > Meine Geräte**.
- 5. Wählen Sie Ihre Kamera aus.
- 6. Scrollen Sie nach unten, und tippen Sie auf **Gerät entfernen**. Ihr Gerät wird zurückgesetzt und aus Ihrem Konto entfernt.
- 7. Tippen Sie unter "Meine Geräte" auf Neues Gerät hinzufügen > Kameras > Essential.
- 8. Befolgen Sie die Anweisungen der Arlo App, um die Kamera hinzuzufügen.
- 9. Wenn die Arlo App Ihren SmartHub oder Ihre Basisstation erkennt, befolgen Sie die Anweisungen, um Ihre Kamera mit Ihrem SmartHub oder Ihrer Basisstation zu verbinden.

### WLAN-Verbindung Ihrer Kamera auf eine direkte Routerverbindung verlegen

Sie können die WLAN-Verbindung Ihrer Kamera von einem SmartHub VMB5000, VMB4540, VMB4500 oder VMB4000 oder einer Basisstation verschieben und die Kamera direkt mit dem 2,4-GHz-WLAN-Netzwerk Ihres Routers verbinden.

So verschieben Sie die WLAN-Verbindung Ihrer Kamera direkt an Ihren Router:

1. Öffnen Sie die Arlo App und melden Sie sich bei demselben Arlo Konto an, mit dem Ihre Kamera verbunden ist.

Wenn Sie eine mit diesem Konto verknüpfte Arlo Smart Testversion verwenden, bleibt diese aktiv, damit Sie sie nicht verlieren.

2. Stellen Sie sicher, dass Ihr Mobilgerät mit dem 2,4-GHz-WLAN-Netzwerk des Routers verbunden ist.

Weitere Informationen finden Sie unter *[Mobilgerät während der Einrichtung mit einem](#page-18-1)  [2,4-GHz-WLAN-Netzwerk verbinden auf Seite 19](#page-18-1)*.

- 3. Tippen Sie auf **Einstellungen > Meine Geräte**.
- 4. Wählen Sie Ihre Kamera aus.
- 5. Scrollen Sie nach unten, und tippen Sie auf **Gerät entfernen**. Ihr Gerät wird zurückgesetzt und aus Ihrem Konto entfernt.
- 6. Tippen Sie auf **Geräte** und dann auf **Neues Gerät hinzufügen**.
- 7. Befolgen Sie die Anweisungen der Arlo App, um Ihre Kamera direkt mit einem 2,4-GHz-WLAN-Netzwerk zu verbinden.

# <span id="page-22-0"></span>4. Ihre Essential Series Camera verwenden

Wenn Sie die Arlo App öffnen, werden auf der Seite "Geräte" Ihre Kamera-Feeds angezeigt.

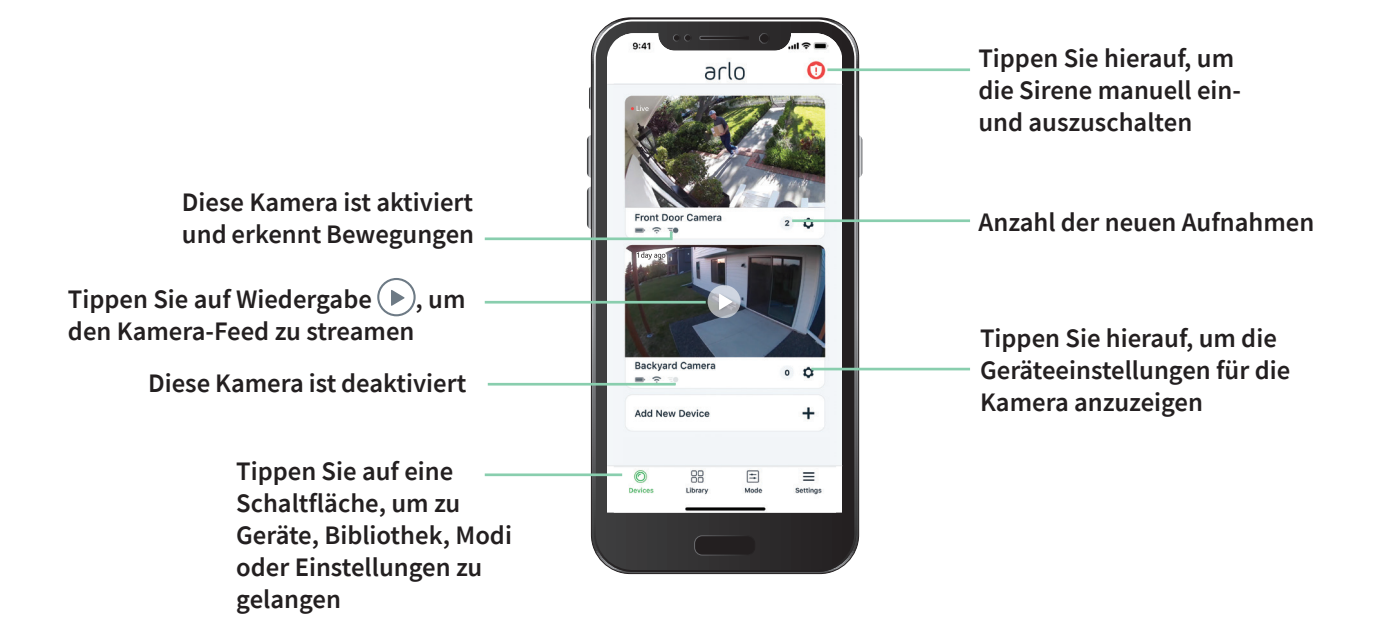

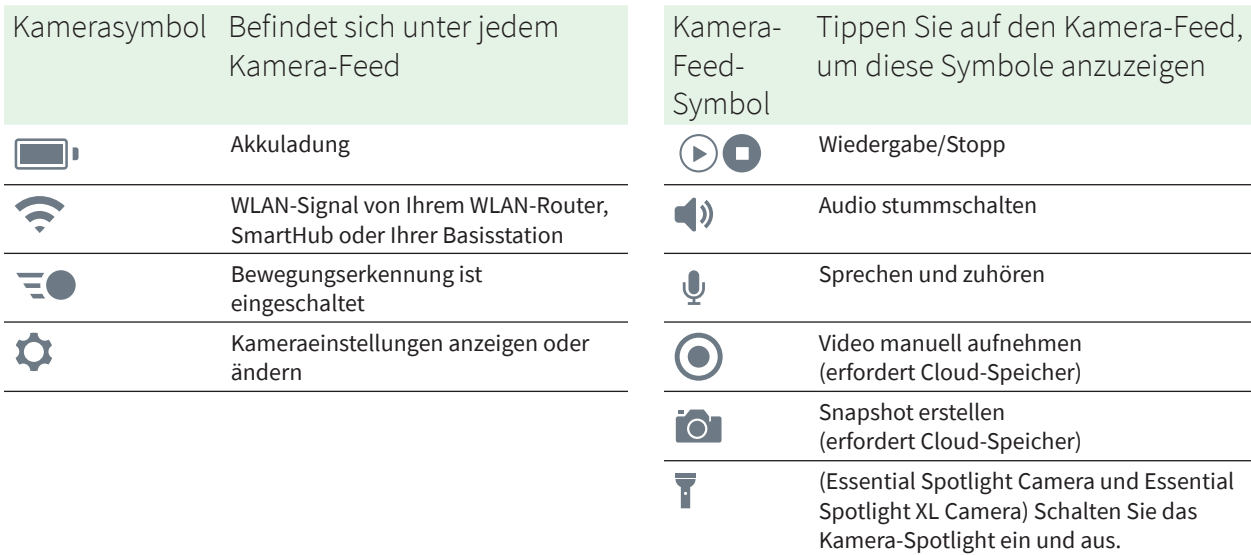

### <span id="page-23-0"></span>Ihre Kamera-Feeds anzeigen

- 1. Öffnen Sie die Arlo App.
- 2. Tippen Sie im Kamera-Feed auf Wiedergabe<sup>.</sup>. Die Kamera-Feed-Aktualisierungen und die Symbole für den Kamera-Feed werden angezeigt.
- 3. Tippen Sie auf **Stopp D**, um die Wiedergabe des Live-Feeds zu beenden.

#### Video schwenken und zoomen

Sie können Ihren Videofeed schwenken und zoomen.

- 1. Öffnen Sie die Arlo App.
- 2. Tippen Sie im Kamera-Feed auf **Wiedergabe** $(\triangleright)$ .

Auf einem mobilen Gerät können Sie mit der Auf- und Zuziehbewegung zoomen und durch Berühren und Ziehen den vergrößerten Rahmen verschieben.

Auf einem Computer können Sie doppelklicken, um zu zoomen. Klicken Sie mit der linken Maustaste, halten Sie die Maustaste gedrückt und ziehen Sie, um das vergrößerte Bild zu bewegen.

Nach dem Vergrößern stoppt das Bild und puffert für etwa fünf Sekunden, um die Qualität des Videos zu verbessern. Wenn die Pufferung stoppt, wird Ihr vergrößertes Video in hoher Qualität wiedergegeben.

## Videoclips aus Live-Videos aufnehmen

- 1. Öffnen Sie die Arlo App.
- 2. Tippen Sie auf das Kamera-Feed-Bild.
- 3. Tippen Sie auf Aufzeichnen (.), um mit der Aufnahme zu beginnen. Dieses Symbol wird rot, um anzuzeigen, dass Sie den Live-Feed aufzeichnen.
- 4. Um die Aufnahme zu beenden, tippen Sie erneut auf **Aufzeichnen** ...

### Snapshot aus einem Live-Video erstellen

- 1. Öffnen Sie die Arlo App.
- 2. Tippen Sie auf das Kamera-Feed-Bild.
- 3. Tippen Sie auf **Snapshot OL**

Der Snapshot wird in Ihrer Bibliothek gespeichert.

# <span id="page-24-0"></span>Kamera-Spotlight manuell ein- und ausschalten

Die Essential Spotlight Camera und die Essential XL Spotlight Camera verfügen über ein integriertes Spotlight. Wenn die Kamera aktiviert ist und nachts Bewegungen erkennt, schaltet sich das Spotlight automatisch ein. Sie können auch das Verhalten des Spotlights anpassen und es ein- und ausschalten.

Spotlight über den Kamera-Feed ein- und ausschalten:

- 1. Öffnen Sie die Arlo App.
- 2. Tippen Sie auf den Kamera-Feed.
- 3. Tippen Sie auf **Spotlight** .
- 4. Um die Helligkeit anzupassen, tippen und halten Sie das Symbol, und passen Sie den Schieberegler an.
- 5. Um das Spotlight auszuschalten, tippen Sie auf **Spotlight** .

Informationen zum Anpassen der Spotlight-Einstellungen finden Sie unter *[Einstellungen für](#page-51-1)  [schlechte Lichtverhältnisse für eine Essential Spotlight Camera oder eine Essential XL Spotlight](#page-51-1)  [Camera ändern auf Seite 52](#page-51-1)*.

### Feed-Bild Ihrer Kamera anpassen

Wenn Sie mehr als eine Kamera verwenden, können Sie die Reihenfolge ändern, in der die Kamera-Feeds auf der Seite Geräte angezeigt werden. Sie können an das Feed-Bild der Kamera auch heranzoomen oder um 180 Grad drehen.

#### Kamerareihenfolge ändern

- 1. Öffnen Sie die Arlo App.
- 2. Tippen Sie auf **Einstellungen**.
- 3. Tippen Sie unter **Geräteeinstellungen** auf **Gerätereihenfolge**.
- 4. Wenn Sie ein Smartphone oder Tablet verwenden, tippen Sie **oben auf der Seite auf**  Bearbeiten.

Ein Listensymbol wird angezeigt.

- 5. Tippen und halten Sie das Listensymbol, und ziehen Sie jedes Gerät an die richtige Position in der Liste.
- 6. Tippen Sie auf **Speichern**.

#### <span id="page-25-0"></span>Kamera-Feed-Bild um 180 Grad drehen

- 1. Öffnen Sie die Arlo App.
- 2. Tippen Sie auf **Einstellungen > Meine Geräte**.
- 3. Wählen Sie die Kamera aus.
- 4. Tippen Sie auf **Videoeinstellungen**.
- 5. Drehen Sie das Bild.

Wenn Sie ein iOS-Gerät verwenden, tippen Sie auf **Bild um 180° drehen**.

Wenn Sie ein Android-Gerät verwenden, schieben Sie den Schieberegler mittels Antippen auf AUS, und drehen Sie das Bild.

### Bewegungserkennungsaktivitätszonen

Sie können Zonen in der Kameraansicht festlegen, in denen die Kamera Bewegungen erkennen und aufzeichnen soll. Ein Arlo Smart Abonnement ist erforderlich.

#### Aktivitätszone hinzufügen

- 1. Öffnen Sie die Arlo App.
- 2. Tippen Sie auf **Einstellungen > Meine Geräte**.
- 3. Wählen Sie die Kamera aus.
- 4. Tippen Sie unter VIDEO auf **Aktivitätszonen**.
- 5. Tippen Sie auf **+**. Ein Aktivitätszonenfeld wird im Kamera-Feed-Bild angezeigt.
- 6. Verschieben Sie den Bereich an die gewünschte Position im Bild des Kamera-Feeds.
- 7. Um den Bereich neu zu positionieren oder seine Größe zu ändern, tippen Sie auf den Bereich, halten Sie ihn gedrückt, und verschieben Sie ihn.
- 8. Um den Zonennamen anzupassen, tippen Sie auf Bearbeiten  $\mathscr D$  und geben Sie einen Namen ein. Wenn Sie einen Webbrowser verwenden, klicken Sie auf **>** neben dem Zonennamen.
- 9. Tippen Sie auf **Speichern**.

#### Aktivitätszone ändern

- 1. Öffnen Sie die Arlo App.
- 2. Tippen Sie auf **Einstellungen > Meine Geräte**.
- 3. Wählen Sie die Kamera aus.
- 4. Tippen Sie unter VIDEO auf **Aktivitätszonen**.
- 5. Tippen Sie auf eine Zone, um sie auszuwählen.
- 6. Verschieben Sie den Bereich an die gewünschte Position im Bild des Kamera-Feeds.
- 7. Um den Bereich neu zu positionieren oder seine Größe zu ändern, tippen Sie auf den Bereich, halten Sie ihn gedrückt, und verschieben Sie ihn.
- 8. Um den Zonennamen anzupassen, tippen Sie auf Bearbeiten **2** und geben einen Namen ein. Wenn Sie einen Webbrowser verwenden, klicken Sie auf **>** neben dem Zonennamen.
- 9. Tippen Sie auf **Speichern**.

#### Aktivitätszone löschen

- 1. Öffnen Sie die Arlo App.
- 2. Tippen Sie auf **Einstellungen > Meine Geräte**.
- 3. Wählen Sie die Kamera aus.
- 4. Tippen Sie unter VIDEO auf **Aktivitätszonen**.
- 5. Tippen Sie auf eine Zone, um sie auszuwählen.
- 6. Löschen Sie das Gerät.

Schieben Sie auf einem iOS-Gerät den Bewegungserkennungsbereich nach links und tippen Sie auf **Löschen**.

Schieben Sie auf einem Android-Gerät den Bewegungserkennungsbereich nach links.

### <span id="page-27-0"></span>2-Wege-Audio

Die Kamera verfügt über ein Mikrofon, das 2-Wege-Audio unterstützt.

- 1. Öffnen Sie die Arlo App.
- 2. Tippen Sie auf das Kamera-Feed-Bild.
- 3. Tippen Sie auf das Mikrofon-Symbol  $\Psi$ .
- 4. Wenn Sie zum ersten Mal 2-Wege-Audio verwenden, erlauben Sie Arlo, das Mikrofon Ihres Telefons zu verwenden.
- 5. Tippen Sie auf die Mikrofontaste. 2-Weg-Audio ist aktiviert.

Unter dem Kamera-Feed wird die Schaltfläche **Tippen, um das Mikrofon**  stummzuschalten angezeigt. Diese Taste wechselt zwischen "Stummschaltung ein" und "Stummschaltung aus".

6. Um die 2-Weg-Audio-Funktion zu deaktivieren, tippen Sie auf das **x** in der oberen linken Ecke der Seite.

### Kamerasirene manuell ein- und ausschalten

Die Kamera verfügt über eine integrierte Sirene. Sie können diese Sirene manuell einund ausschalten. Sie können auch eine Regel für einen aktivierten Modus einrichten, um festzulegen, wann die Sirene eingeschaltet wird, wenn Ihre Kamera Bewegung erkennt. Informationen zur Verwendung einer Regel in einem Modus finden Sie unter *[Eine Regel](#page-34-1)  [verwenden, um die Kamerasirene zu aktivieren auf Seite 35](#page-34-1)*.

So schalten Sie die Sirene manuell ein und aus:

- 1. Öffnen Sie die Arlo App.
- 2. Tippen Sie oben rechts auf **Sirene**
- 3. Tippen Sie auf **Sirene aktivieren**. Wenn Sie mehrere Kameras haben, werden Sie aufgefordert, eine auszuwählen.
- 4. Wischen Sie das Sirenensymbol nach rechts. Die Kamerasirene wird eingeschaltet.
- 5. Um die Sirene auszuschalten, tippen Sie auf den Schieberegler oben auf der Seite "Geräte".

# <span id="page-28-0"></span>Aufzeichnungen und Schnappschüsse anzeigen

Die Kamera speichert Aufnahmen und Snapshots in der Bibliothek. Mit dem Filter und dem Kalender können Sie bestimmte Aufzeichnungen suchen und anzeigen.

#### Auf Cloud-Aufzeichnungen zugreifen

Kameras zeichnen auf, wenn sie sich im aktivierten Modus befinden und Bewegungen oder Geräusche erkennen. Ihre Arlo Aufnahmen werden an Ihr Arlo Konto in der Cloud gesendet und in Ihrer Bibliothek gespeichert. Aufzeichnungen werden mit Ihrem Benutzernamen und Passwort verschlüsselt.

Sie können auf Ihre Aufnahmen über die Arlo App auf Ihrem Mobilgerät oder über einen Webbrowser unter *<https://my.arlo.com/#/login>* zugreifen. Sie können Aufnahmen aus der Cloud herunterladen und speichern.

#### Bibliothek verwenden

Sie können die Bibliothek verwenden, um Aufzeichnungen basierend auf dem Datum zu suchen und anzuzeigen.

- 1. Öffnen Sie die Arlo App.
- 2. Tippen Sie auf **Bibliothek**.

Ein grüner Kreis zeigt den ausgewählten Tag an. Ein grüner Punkt unter dem Datum zeigt jeden Tag an, an dem ein Videoclip aufgezeichnet wurde.

3. Tippen Sie auf ein markiertes Datum. Aufzeichnungen von diesem Datum werden unterhalb des Kalenders angezeigt.

#### Filter verwenden

Sie können den Filter verwenden, um Aufzeichnungen basierend auf ausgewählten Kriterien zu suchen und anzuzeigen.

- 1. Öffnen Sie die Arlo App.
- 2. Tippen Sie auf **Bibliothek**.
- 3. Tippen Sie in der oberen linken Ecke der Seite auf **Filter**.
- 4. Tippen Sie auf die Filterkriterien, die Sie verwenden möchten.
- 5. Tippen Sie auf **Fertig**.

#### Filter deaktivieren

- 1. Öffnen Sie die Arlo App.
- 2. Tippen Sie auf **Bibliothek**.
- 3. Tippen Sie in der oberen linken Ecke der Seite auf **Filter**.
- 4. Tippen Sie auf **Zurücksetzen**.
- 5. Tippen Sie auf **Fertig**.

#### Aufzeichnungen herunterladen

- 1. Öffnen Sie die Arlo App.
- 2. Tippen Sie auf **Bibliothek**.
- 3. Tippen Sie auf eine Aufzeichnung.
- 4. Tippen Sie auf **Herunterladen**.
- 5. Tippen Sie zur Bestätigung auf **OK**.

#### Eine Aufnahme als Favoriten kennzeichnen

- 1. Öffnen Sie die Arlo App.
- 2. Tippen Sie auf **Bibliothek**.
- 3. Tippen Sie auf eine Aufzeichnung.
- 4. Tippen Sie auf **Favorit**.

#### Aufnahmen freigeben

- 1. Öffnen Sie die Arlo App.
- 2. Tippen Sie auf **Bibliothek**.
- 3. Tippen Sie auf eine Aufzeichnung.
- 4. Tippen Sie auf **Freigeben**.
- 5. Geben Sie die Datei frei.

#### Aufzeichnungen für Forschungszwecke spenden

Sie können Arlo Video- oder Snapshot-Dateien zur Verfügung stellen, sodass diese für die Forschung und Entwicklung von Arlo Produkten verwendet werden können.

- 1. Öffnen Sie die Arlo App.
- 2. Tippen Sie auf **Bibliothek**.
- 3. Tippen Sie auf eine Aufzeichnung.
- 4. Tippen Sie auf **Spenden**.
- 5. Tippen Sie zur Bestätigung auf **OK**.

#### Aufnahmen löschen

- 1. Öffnen Sie die Arlo App.
- 2. Tippen Sie auf **Bibliothek**.
- 3. Tippen Sie auf eine Aufzeichnung.
- 4. Tippen Sie auf **Löschen**.
- 5. Tippen Sie zur Bestätigung auf **OK**.

# <span id="page-31-0"></span>5. Modi, Regeln und Warnungen

Sie können Ihre Arlo Kameras und Geräte aktivieren oder deaktivieren, und Sie können einen Zeitplan einrichten, um jedes Gerät automatisch zu aktivieren. Wenn die Kamera aktiviert ist, erkennt sie Bewegungen. Mit Modi und Regeln können Sie Ihrem Arlo System mitteilen, was in verschiedenen Situationen automatisch geschehen soll. Sie können beispielsweise Ihr Arlo System so einrichten, dass ein Video aufgezeichnet wird, wenn es Bewegung erkennt, und Sie eine E-Mail-Benachrichtigung erhalten.

### <span id="page-31-1"></span>Alle Arlo Geräte aktivieren/deaktivieren

Sie können alle Ihre Arlo Geräte gleichzeitig aktivieren oder deaktivieren. Dadurch werden andere Modi wie Zeitplan, Geofencing und benutzerdefinierte Modi für alle Ihre Arlo Geräte deaktiviert. Um ein Gerät in einen anderen Modus zurückzusetzen, wählen Sie das Gerät und dann einen Modus aus.

So aktivieren oder deaktivieren Sie alle Arlo Geräte:

- 1. Öffnen Sie die Arlo App.
- 2. Tippen Sie auf **Modi**.
- 3. Tippen Sie auf **Alle Geräte aktivieren** oder **Alle Geräte deaktivieren**.

### Modi

Arlo Modi geben Ihnen die Kontrolle darüber, wie Ihre Arlo Kameras auf Bewegungen reagieren. So möchten Sie beispielsweise nicht am Tag, wenn Sie im Garten arbeiten, einen Alarm über Bewegung im Garten erhalten. Wenn Sie im Urlaub sind, können Sie einen anderen Modus aktivieren. Mithilfe von Modi können Sie Ihre Kameras anweisen, zu verschiedenen Zeiten unterschiedlich zu reagieren.

Die Arlo App verfügt über diese Modi:

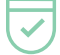

**Bereit**. Die Erkennung ist für diese Kamera aktiviert.

**Deaktiviert**. Die Erkennung ist für diese Kamera ausgeschaltet.

**Zeitplan**. Verwalten Sie die Erkennung anhand eines Zeitplans.

<span id="page-32-0"></span>**Geofencing**. Sie können einen Planungsmodus aktivieren, deaktivieren oder fortsetzen, wenn Sie an einem bestimmten Standort ankommen oder diesen verlassen, je nach Standort Ihres mobilen Geräts.

Sie können die Modi "Aktiviert" und "Zeitplan" anpassen und neue Modi hinzufügen. Möglicherweise möchten Sie einen Modus erstellen, in dem einige Kameras aktiv sind, andere jedoch nicht. Wenn Sie beispielsweise schlafen, sollten Sie Ihre Außenkamera aktivieren und die Kamera im Innenbereich deaktivieren. Sie können verschiedene Modi für dieselbe Kamera erstellen, aber die Kamera kann jeweils nur einen Modus verwenden.

### <span id="page-32-1"></span>Modus auswählen

Sie können einen Modus auswählen oder Modi so einstellen, dass sie nach einem Zeitplan aktiviert werden.

- 1. Öffnen Sie die Arlo App.
- 2. Tippen Sie auf **Modus**.
- 3. Wählen Sie Ihre Kamera oder Ihre optionale Arlo SmartHub oder Basisstation aus, wenn Sie eines dieser Geräte verwenden. Eine Liste der Modi wird angezeigt.
- 4. Tippen Sie auf einen Modus, um ihn zu aktivieren. Der Modus wird sofort eingeschaltet. Der Modus bleibt aktiv, bis Sie ihn ändern.

# Benachrichtigungen stummschalten

"Benachrichtigungen stummschalten" schaltet Push-Benachrichtigungen vorübergehend auf Ihr Mobilgerät, während Videos weiterhin aufgezeichnet werden. Das ist ideal für eine Party, bei der Sie nicht über Freunde in Ihrem Garten informiert werden müssen.

Sie können Benachrichtigungen über die Arlo App stummschalten. Wenn Sie Arlo Smart verwenden, können Sie Stummschaltungsbenachrichtigungen auch direkt über Push-Benachrichtigungen aktivieren.

So schalten Sie Benachrichtigungen stumm:

- 1. Öffnen Sie die Arlo App.
- 2. Tippen Sie auf **Einstellungen > Benachrichtigungen stummschalten**.
- 3. Wählen Sie die Dauer für das Stummschalten von Benachrichtigungen aus. Es wird eine Meldung angezeigt, die bestätigt, dass Sie Benachrichtigungen stummschalten. Der Status der Stummschaltungsbenachrichtigung zeigt die verbleibende Zeit bis zur Wiederaufnahme der Benachrichtigungen an.

<span id="page-33-0"></span>So heben Sie die Stummschaltung von Benachrichtigungen auf:

- 1. Öffnen Sie die Arlo App.
- 2. Tippen Sie auf **Einstellungen > Stummschaltungsbenachrichtigungen > Stummschaltung aufheben**.

Der Status der Stummschaltungsbenachrichtigungen ändert sich zu "Aus".

## Regeln für Modi

Jeder Modus verwendet eine oder mehrere Regeln zur Steuerung Ihres Arlo Systems. Sie können diese Optionen festlegen.

- **• Auslösegerät**. Das Auslösegerät ist die Kamera, die Bewegung erkennt. Sie können die Bewegungsempfindlichkeit anpassen, um Fehlalarme zu minimieren.
- **• Aktionsgerät**. Das Aktionsgerät reagiert auf die Bewegungserkennung auf dem Auslösegerät. Sie möchten beispielsweise, dass Ihre Hinterhofkamera oder Ihre Einfahrtkamera Ihre Türkamera auslöst, um die Videoaufnahme zu starten. Sie entscheiden, welche Aktion jede Kamera ausführt, wenn Bewegung erkannt wird.
- **• Benachrichtigungen**. Wenn ein Auslöser erkannt wird, kann die Arlo Ihnen Push-Benachrichtigungen, E-Mail-Warnungen oder beides senden. Sie können auch E-Mail-Benachrichtigungen an Freunde, Familienmitglieder, Haustiersitter oder andere Personen senden, die möglicherweise reagieren müssen, wenn eine Kamera ausgelöst wird.

# <span id="page-33-1"></span>Bewegungsempfindlichkeit ändern

Sie können eine Regel bearbeiten, um die Bewegungsempfindlichkeitsstufe für Ihre Kameras zu ändern.

- 1. Öffnen Sie die Arlo App.
- 2. Tippen Sie auf **Modus**.
- 3. Wählen Sie Ihre Kamera oder Ihre optionale Arlo SmartHub oder Basisstation aus, wenn Sie eines dieser Geräte verwenden. Eine Liste der Modi wird angezeigt.
- 4. Tippen Sie neben dem Modus auf Bearbeiten  $\mathscr{D}$ .
- 5. Tippen Sie neben der Regel auf Bearbeiten 2.
- 6. Tippen Sie unter "Wenn Folgendes zutrifft" neben **Bewegung wird erkannt** auf **Bearbeiten** .

<span id="page-34-0"></span>7. Bewegen Sie den Schieberegler, um die Empfindlichkeitsstufe für die Bewegungserkennung für diese Kamera anzupassen.

Wenn Sie ein Mobilgerät zur Angabe der Einstellungen verwendet haben, werden Ihre Einstellungen gespeichert.

8. Wenn Sie die Einstellungen in einem Browser festgelegt haben, klicken Sie auf **Speichern**.

# Steuern, ob sich das Spotlight einschaltet, wenn eine Bewegung erkannt wird

Die Essential Spotlight Camera und die Essential XL Spotlight Camera verfügen über ein integriertes Spotlight. Dieses Spotlight wird automatisch eingeschaltet, wenn die Kamera nachts Bewegungen erkennt. Das Spotlight verbessert die Videoqualität und ermöglicht Ihrer Kamera, Videos in Farbe bei Nacht aufzunehmen, anstatt in herkömmlichem Schwarz-Weiß. Sie können den Scheinwerfer ein- und ausschalten und das Verhalten und die Helligkeit des Scheinwerfers anpassen.

**Hinweis:** Sie können das Spotlight jederzeit über den Kamera-Feed manuell ein- und ausschalten, indem Sie auf Spotlight <sup>1</sup>tippen. Sie können auch die Einstellungen für schlechte Lichtverhältnisse verwenden, um zu steuern, ob das Spotlight automatisch eingeschaltet wird, wenn Ihre Kamera nachts Bewegungen erkennt. Weitere Informationen zu den Einstellungen für schlechte Lichtverhältnisse finden Sie unter *[Einstellungen für schlechte](#page-51-1)  [Lichtverhältnisse für eine Essential Spotlight Camera oder eine Essential XL Spotlight Camera](#page-51-1)  [ändern auf Seite 52](#page-51-1)*.

### <span id="page-34-1"></span>Eine Regel verwenden, um die Kamerasirene zu aktivieren

- 1. Öffnen Sie die Arlo App.
- 2. Tippen Sie auf **Modus**.
- 3. Tippen Sie auf die Kamera oder Ihren optionalen Arlo SmartHub oder Ihre Basisstation, wenn Sie ein solches Gerät verwenden. Eine Liste der Modi wird angezeigt.
- 4. Tippen Sie neben dem Modus auf **Bearbeiten** 2.
- 5. Tippen Sie neben der Regel auf **Bearbeiten** 2.

<span id="page-35-0"></span>6. Tippen Sie unter "Dann Folgendes ausführen" auf Sirene aktivieren und dann auf **Bearbeiten** .

Die Seite "Sireneneinstellungen" wird angezeigt.

7. Geben Sie die Dauer der Sirene und die Lautstärke der Sirene an.

## Regel mit einem Sirenenauslöser für die optionale Basisstation hinzufügen

Wenn Sie Ihre Kamera mit einer optionalen Arlo Basisstation mit Sirene VMB4000 oder VMB4500 (separat erhältlich) koppeln, können Sie eine Regel erstellen, um die Sirene der Basisstation auszulösen. Informationen zur integrierten Sirene unserer Kamera finden Sie unter *[Eine Regel verwenden, um die Kamerasirene zu aktivieren auf Seite 35](#page-34-1)*.

So fügen Sie eine Regel mit einem Sirenenauslöser der Basisstation hinzu:

- 1. Öffnen Sie die Arlo App.
- 2. Tippen Sie auf **Modus**.
- 3. Tippen Sie auf die Kamera oder Ihren optionalen Arlo SmartHub oder Ihre Basisstation, wenn Sie ein solches Gerät verwenden. Eine Liste der Modi wird angezeigt.
- 4. Tippen Sie neben dem Modus auf **Bearbeiten**  $\emptyset$ .
- 5. Wählen Sie unter "Regeln" die Kamera aus.
- 6. Aktivieren Sie das Kontrollkästchen **Sirene AKTIVIEREN**.
- 7. Tippen Sie auf **Alarm auslösen**.
- 8. Bewegen Sie die Schieberegler auf die gewünschte Stufe für Sirenendauer und Sirenentauglichkeit.
- 9. Tippen Sie neben der Regel auf Bearbeiten 2.
- 10. Tippen Sie auf **Fertig**.

**Hinweis:** Diese Regel wird erst aktiv, wenn Sie den Modus aktivieren, dem Sie den Sirenenauslöser hinzugefügt haben.
### Warnungen verwalten

Arlo kann Benachrichtigungen an Ihr Smartphone senden, Ihnen E-Mail-Benachrichtigungen senden oder beides. Um Arlo Benachrichtigungen auf Ihrem Telefon zu erhalten, müssen Sie die Arlo App auf Ihrem Telefon installieren.

**Hinweis:** Wenn Sie sich von der Arlo App auf Ihrem Smartphone oder Mobilgerät abmelden, erhalten Sie keine Push-Benachrichtigungen mehr.

- 1. Öffnen Sie die Arlo App.
- 2. Tippen Sie auf **Modus**.
- 3. Wählen Sie Ihre Kamera oder Ihre optionale Arlo SmartHub oder Basisstation aus, wenn Sie eines dieser Geräte verwenden. Eine Liste der Modi wird angezeigt.
- 4. Tippen Sie neben dem Modus auf **Bearbeiten**  $\mathscr{D}$ . Hinweis: Im Modus "Deaktiviert" werden keine Warnungen gesendet.
- 5. Tippen Sie unter Warnung auf **Push-Benachrichtigung**, um Warnungen für Ihr Mobilgerät ein- und auszuschalten.
- 6. Tippen Sie unter Warnung auf **E-Mail-Benachrichtigungen**, um E-Mail-Benachrichtigungen ein- und auszuschalten.
- 7. Um eine E-Mail-Adresse anzugeben, tippen Sie neben "E-Mail-Benachrichtigungen" auf Bearbeiten **2** und geben Sie die E-Mail-Adresse ein.

### <span id="page-36-0"></span>Planen, wann Ihre Kamera aktiviert ist

Sie können einen Zeitplan festlegen, um die Wochentage und Zeiten festzulegen, an denen Ihre Kamera auf Bewegungs-Auslöser reagiert. Zeitpläne werden wöchentlich wiederholt. Beispiel: Der Zeitplan für Dienstag wird jeden Dienstag wiederholt, solange der Zeitplan eingeschaltet ist.

So planen Sie, wann Ihre Kamera auf Bewegungs-Auslöser reagiert:

- 1. Öffnen Sie die Arlo App.
- 2. Tippen Sie auf **Modus**.
- 3. Wählen Sie Ihre Kamera oder Ihre optionale Arlo SmartHub oder Basisstation aus, wenn Sie eines dieser Geräte verwenden.

Eine Liste der Modi wird angezeigt.

- 4. Tippen Sie auf **Zeitplan** .
- 5. Tippen Sie neben Zeitplan auf Bearbeiten 2.
- 6. Tippen Sie auf **Hinzufügen** oder **+**.
- 7. Legen Sie die Tage und Zeiten für Ihren neuen Zeitplan fest.

**Hinweis:** Um einen Zeitplan für die Übernachtung hinzuzufügen, z. B. 20:00 bis 6:00 Uhr, müssen Sie zwei separate Zeitpläne hinzufügen. Fügen Sie zunächst 20:00 bis 23:59 Uhr und dann 0:00 Uhr bis 6:00 Uhr hinzu.

8. Tippen Sie auf **Fertig**.

#### Zeitplan bearbeiten

- 1. Öffnen Sie die Arlo App.
- 2. Tippen Sie auf **Modus**.
- 3. Wählen Sie Ihre Kamera oder Ihre optionale Arlo SmartHub oder Basisstation aus, wenn Sie eines dieser Geräte verwenden. Eine Liste der Modi wird angezeigt.
- 4. Tippen Sie auf **Zeitplan**  $\bigcup$ .
- 5. Tippen Sie neben Zeitplan auf Bearbeiten  $\mathscr{P}$ .
- 6. Tippen Sie auf ein grünes Feld.
- 7. Ändern Sie die Start- und Stoppzeiten, und tippen Sie auf **Speichern**.

## <span id="page-37-0"></span>Arlo Geofencing einrichten

Geofencing ist ein virtueller Zaun um einen Standort, der als Zone bezeichnet wird. Sie können Arlo Geofencing verwenden, um Modi zu aktivieren, zu deaktivieren oder fortzusetzen, wenn sich Ihr Mobilgerät innerhalb oder außerhalb der Zone befindet. Um Geofencing einzurichten, müssen Sie Ihr Mobilgerät verwenden und der Arlo App die Verwendung Ihres Standorts erlauben.

#### Geofencing-Genauigkeit

Zur Genauigkeit verwendet Geofencing eine Kombination aus GPS-, Mobilfunk- und WLAN-Daten. Die lokale Umgebung wirkt sich auf Geofencing aus:

• In städtischen Umgebungen, in denen die Mobilfunkmasten und WLAN-Router dichter sind, kann die Geofencing-Genauigkeit 100 bis 200 Meter erreichen.

**Hinweis:** Wenn Sie in einem Hochhaus leben, funktioniert Geofencing möglicherweise aufgrund von GPS-Ungenauigkeiten nicht zuverlässig. Die Verwendung der Einstellung "Großer Radius" kann hilfreich sein.

• In ländlichen Gebieten, in denen es wenige Mobilfunkmasten und WLAN-Router gibt, kann die Geofencing-Genauigkeit einen Spielraum von mehreren hundert Metern aufweisen.

Um die Geofencing-Genauigkeit zu verbessern, stellen Sie sicher, dass Ihr Mobilgerät diese Bedingungen erfüllt:

- WLAN ist eingeschaltet.
- GPS oder Ortungsdienste sind eingeschaltet.

#### <span id="page-38-0"></span>Mobilgerät auf Geofencing vorbereiten

- 1. Aktivieren Sie GPS- oder Ortungsdienste, damit Arlo Ihr Gerät lokalisieren kann.
- 2. Aktivieren Sie WLAN.
- 3. Laden Sie die Arlo App herunter, und melden Sie sich auf jedem Mobilgerät an, das Sie für Geofencing aktivieren möchten.

Damit Arlo Geofencing auf Ihrem Gerät funktioniert, müssen Sie die Einstellungen auf Ihrem Android- oder iOS-Mobilgerät wie folgt anpassen:

#### Android-Geräte

- Speicherortberechtigung = Ein
- Standortdienste = Ein
- Batteriesparmodus = Aus
- Datengrenzwert = Aus
- Flugmodus = Aus

#### iOS-Geräte (Apple)

- Meinen Standort teilen = Ein
- Standortdienste = Immer
- Flugmodus = Aus

#### Geofencing erstmals einrichten und Modi einrichten

- 1. Öffnen Sie die Arlo App.
- 2. Tippen Sie auf **Modus**.
- 3. Wählen Sie Ihre Kamera oder Ihre optionale Arlo SmartHub oder Basisstation aus, wenn Sie eines dieser Geräte verwenden. Eine Liste der Modi wird angezeigt.
- 4. Tippen Sie auf **Geofencing** .
- 5. Erlauben Sie der Arlo App, den Standort Ihres mobilen Geräts zu verwenden. Geofencing funktioniert nur, wenn Arlo Ihr Mobilgerät findet. Auf der Seite "Standortadresse" wird Ihre aktuelle Adresse angezeigt.
- 6. Um die Radiuseinstellung zu ändern, tippen Sie auf **Radius**, und wählen Sie eine Radiusgröße aus. Die Radiusgrößen sind **Klein**, **Mittel** und **Groß** (ca. 150 Meter, 250 Meter bzw. 500 Meter).
- 7. Tippen Sie auf **Gerätestandort** und geben Sie einen Namen für Ihren Standort ein.
- 8. Tippen Sie auf **Abwesenheitsmodus**, und wählen Sie einen Modus aus. Die Kamera verwendet den Modus "Abwesend", wenn sich das Mobilgerät außerhalb des Radius der Kameraposition befindet. Die meisten Menschen wählen den Modus

"Aktiviert", "Zeitplan" oder "Benutzerdefinierter Modus", damit die Kamera Bewegungen erkennt, während sie weg sind.

9. Tippen Sie auf **Startmodus** und wählen Sie einen Modus aus.

Die Kamera verwendet diesen Modus, wenn sich das Mobilgerät innerhalb des Radius der Kameraposition befindet. Die meisten Menschen wählen "Deaktiviert", wenn sie zu Hause sind.

Wenn Sie mehr als ein aktiviertes Mobilgerät verwenden, werden Sie möglicherweise aufgefordert, ein Arlo Gerät auszuwählen, mit dem es verbunden werden soll.

- 10. Tippen Sie auf das Gerät und dann auf **Weiter**, um das bevorzugte Mobilgerät auszuwählen.
- 11. Tippen Sie auf **Speichern**.

Tipps zur Fehlerbehebung finden Sie unter *[Fehlerbehebung bei Arlo Geofencing auf Seite 70](#page-69-0)*.

# <span id="page-40-0"></span>Geofencing mit mehreren mobilen Geräten

Arlo Geofencing funktioniert mit mehreren mobilen Geräten.

Arlo nutzt das "First-in-/Last-out"-Prinzip, um Haushalte zu verwalten, in denen mehr als eine Person Geofencing verwendet. Wenn alle mit ihren mobilen Geräten zu Hause sind, wird ein Status *Abwesend* ausgelöst. Da sich niemand im Geofence befindet, sind Ihre Kameras aktiviert. Wenn die erste Person nach Hause kommt (first in), befindet sich ihr Mobilgerät jetzt im Geofence, wodurch der Zustand *zu Hause* ausgelöst wird und Ihre Kameras deaktiviert werden. Wenn eine Person verlässt, aber eine andere noch zu Hause ist, bleiben die Kameras im Zustand *zu Hause* deaktiviert, bis die letzte Person geht (last out).

Wir empfehlen, Geofencing nur für das mobile Gerät zu aktivieren, das jede Person jeden Tag mit sich führt. Wenn Sie beispielsweise ein Smartphone und ein Tablet verwenden und das Smartphone beim Verlassen mitnehmen, müssen Sie das Smartphone in den Einstellungen für Geofencing als "Aktiviertes Gerät" einrichten. Stellen Sie Ihr Tablet nicht als aktiviertes Gerät ein, da der Modus "Abwesend" nicht ausgelöst wird, wenn Sie Ihr Tablet zu Hause lassen.

Der Geofencing-Modus ändert sich nur dann von "zu Hause" zu "Abwesend", wenn sich alle aktivierten Mobilgeräte außerhalb des Gerätestandorts in den Geofencing-Einstellungen befinden.

Um zu überprüfen, welche mobilen Geräte an Geofencing teilnehmen, öffnen Sie die Arlo App und überprüfen Sie die Seite "Aktivierte Geräte" in den Geofencing-Einstellungen (im Abschnitt Modi der Arlo App). Entfernen Sie alle Geräte, die keine Änderungen des "zu Hause"/ "Abwesend"-Modus auslösen sollen.

Stellen Sie sicher, dass die folgenden Bedingungen erfüllt sind:

- Ihre Arlo Geräte sind online.
- Geofencing ist aktiviert.
- Die Mobilgeräte Ihrer Freunde und Familie werden Ihrem Konto hinzugefügt.

Weitere Informationen zum Hinzufügen von Geräten finden Sie unter *[Geofencing für die](#page-41-0)  [mobilen Geräte von Freunden aktivieren oder deaktivieren auf Seite 42.](#page-41-0)*

• (Erforderlich, wenn Ihr Freund an Geofencing teilnehmen möchte.) Ihr Freund ist auf seinem Mobilgerät bei der Arlo App angemeldet und der GPS- oder Ortungsdienst auf dem Mobilgerät Ihres Freundes ist aktiviert.

#### <span id="page-41-0"></span>Geofencing für die mobilen Geräte von Freunden aktivieren oder deaktivieren

- 1. Öffnen Sie die Arlo App.
- 2. Tippen Sie auf **Modus**.
- 3. Wählen Sie Ihre Kamera oder Ihre optionale Arlo SmartHub oder Basisstation aus, wenn Sie eines dieser Geräte verwenden. Eine Liste der Modi wird angezeigt.
- 4. Tippen Sie neben Geofencing auf **Bearbeiten**  $\mathscr{D}$ .
- 5. Tippen Sie auf **Aktivierte Geräte**. Eine Liste der Mobilgeräte wird angezeigt. Wenn Geofencing aktiviert ist, wird neben dem Gerätenamen ein Häkchen angezeigt.
- 6. Tippen Sie auf ein oder mehrere Mobilgeräte. Der Gerätestandort wird entweder als "Innerhalb der Zone", "Außerhalb der Zone" oder "Nicht verfügbar" angezeigt (wenn ein Problem bei der Kontaktaufnahme mit diesem Gerät vorliegt).
- 7. Um Geofencing zu deaktivieren, tippen Sie erneut auf das Mobilgerät. Das Häkchen wird ausgeblendet, wenn Geofencing deaktiviert ist.

Weitere Informationen finden Sie unter *[Arlo Geofencing einrichten auf Seite 38](#page-37-0)*.

# Benutzerdefinierte Modi

Sie können zusätzlich zu den Modi, die mit der Arlo App geliefert werden, Modi hinzufügen und den neuen Modi benutzerdefinierte Namen geben, z. B. Urlaub. Sie können für jeden Modus eine Regel erstellen. Sie können mehrere Regeln im selben Modus erstellen, sodass jede Kamera verschiedene Aktionen ausführt und verschiedene Warnungen sendet. Sie können auch den Modus "Zeitplan" verwenden, um Modi automatisch zu verschiedenen Tages- oder Wochenzeiten zu aktivieren. (Siehe *[Planen, wann Ihre Kamera aktiviert ist auf Seite 37](#page-36-0))*.

#### Modus hinzufügen

- 1. Öffnen Sie die Arlo App.
- 2. Tippen Sie auf **Modus**.
- 3. Wählen Sie Ihre Kamera oder Ihre optionale Arlo SmartHub oder Basisstation aus, wenn Sie eines dieser Geräte verwenden. Eine Liste der Modi wird angezeigt.
- 4. Tippen Sie auf **Modus hinzufügen**.
- 5. Geben Sie den Modusnamen ein, und tippen Sie auf **Weiter**.
- 6. Wählen Sie das Auslösegerät aus, und tippen Sie auf **Weiter**. Dies ist die Kamera, die Bewegungen erkennt.
- 7. Geben Sie die Auslösegeräteeinstellungen für den Abschnitt **Wenn Bewegung erkannt wird** ein, und tippen Sie dann auf **Weiter**.
- 8. Stellen Sie mit dem Schieberegler die Bewegungsempfindlichkeit für das Auslösegerät ein, und tippen Sie auf **Weiter**. Bei höheren Empfindlichkeitseinstellungen für Bewegungen wird die Aufnahme von Videos in der Regel häufiger ausgelöst.
- 9. Wählen Sie ein Aktionsgerät aus, und tippen Sie auf **Weiter**. Dies ist das Arlo Gerät, das eine Aktion ausführt, wenn das Auslösergerät Bewegungen erkennt. Sie können dasselbe Arlo Gerät auswählen, das Sie als Auslöser oder ein anderes Arlo Gerät verwenden.
- 10. Wählen Sie eine Aktion wie **Video aufnehmen** aus, und tippen Sie auf **Weiter**. Wenn Sie einen Webbrowser verwenden, können Sie auch die Einstellung für die Aufnahmezeit angeben.
- 11. Wählen Sie die Benachrichtigungen aus, die Arlo senden soll, wenn Bewegung erkannt wird, und tippen Sie dann auf **Weiter**.
- 12. Überprüfen Sie Ihre Einstellungen und tippen Sie auf **Speichern**.

# 6. Einstellungen ändern

Sobald Sie Ihr Arlo Konto eingerichtet haben, können Sie über die Arlo App auf einem Smartphone oder Tablet oder über einen Computer mit einem Webbrowser darauf zugreifen. Wenn Sie einen Computer verwenden, geben Sie *[https://my.arlo.com/#/login](https://my.arlo.com/#/login )* in die Adresszeile des Browsers ein.

### Zweistufige Verifizierung

Die zweistufige Verifizierung hilft Ihnen dabei, Ihr Konto zu schützen, indem Sie eine weitere Sicherheitsebene hinzufügen, wenn Sie sich bei Ihrem Arlo Konto anmelden. Arlo überprüft Ihre Identität, wenn Sie sich mit einem neuen Gerät anmelden. Sie können bis zu fünf verschiedene Verifizierungsmethoden in zwei Schritten zusätzlich zur E-Mail-Adresse Ihres Arlo Kontos verwenden.

Hinweis: Wenn Sie ein Freund im Arlo Konto einer Person sind und der Kontoinhaber eine zweistufige Verifizierung einrichtet, müssen Sie sich nicht mit der zweistufigen Verifizierung anmelden. Ebenso ist der Kontoinhaber nicht betroffen, wenn Sie die zweistufige Verifizierung als Freund in einem Arlo Konto einrichten.

Um sich mit der zweistufigen Verifizierung anzumelden, müssen Sie zuerst Ihre E-Mail-Adresse und Ihr Passwort eingeben. Anschließend müssen Sie Ihre Identität mit einem Sicherheitscode (per SMS oder E-Mail) oder einer Bestätigung von einem bereits vertrauenswürdigen Gerät authentifizieren. Wenn Sie zwei Informationen benötigen, können Sie unerwünschte Anmeldungen vermeiden, selbst wenn jemand Ihr Arlo Kontopasswort hat.

- **Push-Benachrichtigung**. Wenn jemand versucht, sich auf einem neuen Gerät bei Ihrem Arlo Konto anzumelden, sendet Arlo eine Push-Benachrichtigung an ein zuvor vertrauenswürdiges (und aktuell angemeldetes) iOS- oder Android-Gerät. Tippen Sie auf die Push-Benachrichtigung auf dem vertrauenswürdigen Gerät, um die Anmeldung zu genehmigen oder abzulehnen.
- **SMS-Textnachricht**. Wenn jemand versucht, sich bei Ihrem Arlo Konto anzumelden, sendet Arlo eine Textnachricht an die Telefonnummer, die Sie für die zweistufige Prüfung verifiziert haben. Geben Sie den Sicherheitscode aus der Textnachricht ein, um die Anmeldung abzuschließen.

• **E-Mail**. Wenn Sie nicht über Push-Benachrichtigungen auf ein vertrauenswürdiges Gerät zugreifen können oder keine SMS-Nachrichten empfangen können, können Sie anfordern, dass ein Sicherheitscode an die mit Ihrem Arlo Konto verknüpfte E-Mail-Adresse gesendet wird.

#### Zweistufige Verifizierung einrichten

- 1. Öffnen Sie die Arlo App.
- 2. Tippen Sie auf **Einstellungen**.
- 3. Wählen Sie im Abschnitt KONTO die Option **Profil > Anmeldeeinstellungen > Zwei-Schritt-Verifizierung** aus.
- 4. Tippen Sie auf den Schalter neben **Aktivieren**.
- 5. Wählen Sie Ihre Verifizierungsmethode.

**Hinweis:** Ihre Arlo Konto-E-Mail ist eine automatische Sicherungsoption.

6. Befolgen Sie die Anweisungen in der App, um die Einrichtung der zweistufigen Verifizierung abzuschließen.

#### Telefonnummer oder Gerät zur zweistufigen Verifizierung hinzufügen

- 1. Öffnen Sie die Arlo App.
- 2. Tippen Sie auf **Einstellungen**.
- 3. Wählen Sie im Abschnitt KONTO die Option **Profil > Anmeldeeinstellungen > Zwei-Schritt-Verifizierung** aus.
- 4. Um eine Telefonnummer hinzuzufügen, tippen Sie auf **SMS-Verifizierung hinzufügen** und geben Sie die Telefonnummer ein.
- 5. Um ein vertrauenswürdiges Gerät hinzuzufügen, tippen Sie auf **Vertrauenswürdiges Gerät hinzufügen**.

#### Telefonnummer oder Gerät aus der zweistufigen Verifizierung entfernen

- 1. Öffnen Sie die Arlo App.
- 2. Tippen Sie auf **Einstellungen**.
- 3. Wählen Sie im Abschnitt KONTO die Option **Profil > Anmeldeeinstellungen > Zwei-Schritt-Verifizierung** aus.
- 4. Tippen Sie auf das Papierkorb-Symbol neben einer Telefonnummer oder einem vertrauenswürdigen Gerät.

# Gesichts- oder Fingerabdruckauthentifizierung verwenden

Sie können Touch ID ® oder Face ID ® mit einem kompatiblen Apple-Gerät verwenden. Mit einem kompatiblen Android-Gerät können Sie die Authentifizierung per Fingerabdruck verwenden.

Das Gerät muss die folgenden Mindestanforderungen erfüllen:

• Apple-Geräte:

iOS-Version 10.3 oder höher

Ein mit Touch ID kompatibles Gerät (iPhone 5s, iPad Air 2 oder neuer)

Ein mit Face ID kompatibles Gerät (iPhone X, iPad Pro 2018 oder neuer)

• Android-Geräte:

Android OS Version 6.0 oder höher

Ein kompatibles Android-Gerät mit Fingerabdruckauthentifizierung

#### Authentifizierung per Fingerabdruck für die Arlo App ein-/ ausschalten

- 1. Aktivieren Sie die Authentifizierung per Fingerabdruck auf Ihrem iPhone oder Android-Gerät.
- 2. Öffnen Sie die Arlo App.
- 3. Tippen Sie auf **Einstellungen**.
- 4. Wählen Sie im Abschnitt KONTO die Option **Profil > Anmeldeeinstellungen**.
- 5. Schieben Sie den Umschalter für Fingerabdruck oder Touch ID nach rechts (ein) oder links (aus).

#### Authentifizierung per Gesichtserkennung für die Arlo App ein-/ ausschalten

- 1. Aktivieren Sie die Face ID-Authentifizierung auf Ihrem iPhone.
- 2. Öffnen Sie die Arlo App.
- 3. Tippen Sie auf **Einstellungen**.
- 4. Wählen Sie im Abschnitt KONTO die Option **Profil > Anmeldeeinstellungen**.
- 5. Schieben Sie den Umschalter Face ID nach rechts (ein) oder links (aus).

### Profil anpassen

Sie können Ihren Namen eingeben, ein Profilfoto und eine Privatadresse hinzufügen und Arlo News- und Support-Updates abonnieren oder abbestellen.

#### Profilbild hinzufügen

- 1. Öffnen Sie die Arlo App.
- 2. Tippen Sie auf **Einstellungen**.
- 3. Wählen Sie im Abschnitt KONTO die Option **Profil > Profil bearbeiten**.
- 4. Tippen Sie auf das Profilbild oben auf der Seite.
- 5. Wählen Sie **Foto aufnehmen** oder **Aus Bibliothek auswählen**.

**Hinweis:** Wenn Sie bereits ein Profilbild haben, können Sie auch **Aktuelles Foto entfernen** auswählen.

- 6. Laden Sie Ihr bevorzugtes Profilbild hoch.
- 7. Tippen Sie unten auf der Seite auf **Speichern**.

#### Profileinstellungen bearbeiten

Sie können Ihren Namen eingeben, ein Profilfoto und eine Privatadresse hinzufügen und Arlo News- und Support-Updates abonnieren oder abbestellen.

- 1. Öffnen Sie die Arlo App.
- 2. Tippen Sie auf **Einstellungen**.
- 3. Wählen Sie im Abschnitt KONTO die Option **Profil > Profil bearbeiten**.
- 4. Geben Sie Ihre Profileinstellungen ein.
- 5. Tippen Sie unten auf der Seite auf **Speichern**.

### Arlo Passwort ändern

Sie können Ihr Passwort in der Arlo App ändern oder sich unter *[my.arlo.com](https://my.arlo.com/#/login)* anmelden.

- 1. Öffnen Sie die Arlo App.
- 2. Tippen Sie auf **Einstellungen**.
- 3. Wählen Sie im Abschnitt KONTO die Option **Profil > Anmeldeeinstellungen**.
- 4. Geben Sie Ihr altes Passwort ein.
- 5. Geben Sie ein neues Passwort ein, und bestätigen Sie es.
- 6. Tippen Sie auf **Passwort ändern**. Ihr neues Passwort wird gespeichert.

### Vergessenes Passwort zurücksetzen

Wenn Sie Ihr Arlo Passwort vergessen haben, können Sie es mit einer verifizierten E-Mail-Adresse zurücksetzen.

- 1. Öffnen Sie die Arlo App.
- 2. Tippen Sie auf **Passwort vergessen?**.
- 3. Geben Sie Ihre E-Mail-Adresse ein.
- 4. Tippen Sie auf **E-Mail senden**. Von alerts@arlo.com wird eine E-Mail an Ihre verifizierte E-Mail-Adresse gesendet.
- 5. Tippen Sie auf den Link in dieser E-Mail.
- 6. Geben Sie ein neues Passwort ein.
- 7. Tippen Sie auf **Senden**. Ihr Passwort wurde zurückgesetzt.

# <span id="page-48-0"></span>Freunden Zugriff gewähren

Sie können Ihrem Arlo Konto Freunde hinzufügen. Freunde können Live-Streams von Ihren Kameras anzeigen, Videoclips aufnehmen, Videos ansehen, teilen, als Favoriten markieren und Videoclips aus Ihrer Bibliothek löschen und Schnappschüsse aufnehmen. Freunde erhalten begrenzten Zugriff auf einige Einstellungen und Funktionen Ihres Arlo Kontos. Sie können auswählen, welche Kameras Freunde sehen können und welche Administratorrechte ihnen zur Verfügung stehen.

Freunde ohne Zugriffsrechte können:

- Bibliotheksinhalte wiedergeben und anzeigen.
- Sich Live-Aufnahmen ansehen.
- Video zoomen und ziehen.
- Helligkeit steuern.
- Vollbildansicht aufrufen.

Freunde, denen Zugriffsrechte gewährt werden, können außerdem:

- Videomaterial wiedergeben und pausieren.
- Videoaufnahmen aufnehmen.
- Den Lautsprecher stummschalten.
- Auf Modi zugreifen und Modi wechseln.
- Bewegungserkennungsstatus anzeigen.
- Manuell aufzeichnen.
- Snapshots erstellen.
- Videomaterial als Favoriten markieren sowie teilen, herunterladen und löschen.
- Das Mikrofon einer Kamera verwenden.

#### Freund hinzufügen

- 1. Öffnen Sie die Arlo App.
- 2. Tippen Sie auf **Einstellungen**.
- 3. Tippen Sie unter KONTO auf **Zugriff gewähren**.
- 4. Tippen Sie auf **Hinzufügen** oder **+**.
- 5. Geben Sie den Vornamen, Nachnamen und die E-Mail-Adresse Ihres Freundes ein.
- 6. Tippen Sie auf die Arlo Geräte, auf die Ihr Freund zugreifen soll.
- 7. Um Ihrem Freund Zugriffsrechte zu gewähren, tippen Sie auf **Zugriffsrechte gewähren**. Wenn Sie **Zugriffsrechte gewähren** auswählen, kann dieser Freund Ihr Konto und Ihre Kameraeinstellungen ändern.
- 8. Tippen Sie auf **Einladung senden**.

Es wird eine E-Mail-Nachricht gesendet, in der Ihr Freund aufgefordert wird, ein Arlo Konto zu erstellen. Der Name dieses Freundes wird mit dem Status "Ausstehend" angezeigt. Wenn der Freund Ihre Einladung annimmt, ändert sich der Status in "Angenommen".

#### Zugriffsberechtigungen eines Freundes bearbeiten

- 1. Öffnen Sie die Arlo App.
- 2. Tippen Sie auf **Einstellungen**.
- 3. Tippen Sie unter KONTO auf **Zugriff gewähren**. Eine Liste Ihrer Freunde mit dem Status ihrer Konten wird angezeigt.
- 4. Tippen Sie auf den Freund und dann auf **Bearbeiten**  $\emptyset$ .
- 5. Tippen Sie auf Kameras, um sie zu aktivieren oder zu deaktivieren.
- 6. Tippen Sie auf **Zugriffsrechte gewähren**. Wenn Sie **Zugriffsrechte gewähren** auswählen, kann dieser Freund Ihr Konto und Ihre Kameraeinstellungen ändern.
- 7. Tippen Sie auf **Fertig**.

#### Freund löschen

- 1. Öffnen Sie die Arlo App.
- 2. Tippen Sie auf **Einstellungen**.
- 3. Tippen Sie unter KONTO auf **Zugriff gewähren**.
- 4. Wählen Sie den Freund aus, und tippen Sie auf Bearbeiten 2.
- 5. Tippen Sie auf **Freund löschen**.
- 6. Tippen Sie auf **Ja**.

### Zeitzone ändern

- 1. Öffnen Sie die Arlo App.
- 2. Tippen Sie auf **Einstellungen > Meine Geräte**.
- 3. Tippen Sie auf die Kamera.
- 4. Tippen Sie auf **Zeitzone**.
- 5. Tippen Sie auf eine Zeitzone. Wenn Sie ein Mobilgerät verwenden, werden Ihre Einstellungen gespeichert.
- 6. Wenn Sie einen Computer verwenden, klicken Sie auf **Speichern**.

### Kameraeinstellungen

Sie können die Einstellungen für jede Kamera mit einer der folgenden Methoden anzeigen oder ändern:

- Tippen Sie auf **Einstellungen > Meine Geräte**, und wählen Sie die Kamera aus
- Tippen Sie auf das Symbol **Menü** oder das Symbol **Geräteeinstellungen** unter dem Kamera-Feed.

#### Den Kameranamen ändern

- 1. Öffnen Sie die Arlo App.
- 2. Tippen Sie auf **Einstellungen > Meine Geräte**.
- 3. Tippen Sie auf die Kamera.
- 4. Tippen Sie neben dem Kameranamen auf **Bearbeiten**  $\emptyset$ .
- 5. Geben Sie einen neuen Namen ein, der Sie an den Standort der Kamera erinnert, z. B. Garage oder Vordertür. Kameranamen dürfen maximal 32 Zeichen lang sein.
- 6. Tippen Sie auf **Speichern**.

#### Die Kamera-LED ausschalten

Die LED an der Kamera leuchtet in verschiedenen Farben. (Siehe *[LED überprüfen auf Seite](#page-12-0)  [13](#page-12-0)*.) Sie können diese LED ausschalten.

- 1. Öffnen Sie die Arlo App.
- 2. Tippen Sie auf **Einstellungen > Meine Geräte**.
- 3. Tippen Sie auf die Kamera.
- 4. Tippen Sie auf **Kamera-LED**.
- 5. Tippen Sie auf **Anzeige Akku vollständig geladen**, um die LED aus- und einzuschalten. Wenn Sie ein Mobilgerät verwenden, werden Ihre Einstellungen gespeichert.
- 6. Wenn Sie einen Computer verwenden, klicken Sie auf **Speichern**.

### Videoeinstellungen

#### Videoqualität und Akkuverbrauch ändern

Sie können die Videoauflösung auf "Bestes Video", "Optimiert" oder "Beste Akkulaufzeit" einstellen. Die Verwendung der Einstellung "Beste Akkulaufzeit" reduziert die erforderliche WLAN-Bandbreite.

- 1. Öffnen Sie die Arlo App.
- 2. Tippen Sie auf **Einstellungen > Meine Geräte**.
- 3. Tippen Sie auf die Kamera.
- 4. Tippen Sie auf **Videoeinstellungen > Energieverwaltung**.
- 5. Tippen Sie, um **Bestes Video**, **Optimiert** oder **Beste Akkulaufzeit** auszuwählen.

Einstellungen für schlechte Lichtverhältnisse für eine Essential Spotlight Camera oder eine Essential XL Spotlight Camera ändern

Die Essential Spotlight Camera und die Essential XL Spotlight Camera verfügen über ein integriertes Spotlight. Dieses Spotlight wird automatisch eingeschaltet, wenn die Kamera nachts Bewegungen erkennt. Das Spotlight verbessert die Videoqualität und ermöglicht Ihrer Kamera, Videos in Farbe bei Nacht aufzunehmen, anstatt in herkömmlichem Schwarz-Weiß.

Sie können den Scheinwerfer ein- und ausschalten und das Verhalten und die Helligkeit des Scheinwerfers anpassen.

**Hinweis:** Sie können das Spotlight jederzeit über den Kamera-Feed manuell ein- und ausschalten, indem Sie auf **Spotlight** tippen. Sie können auch die Einstellungen für schlechte Lichtverhältnisse verwenden, um zu steuern, ob das Spotlight automatisch eingeschaltet wird, wenn Ihre Kamera nachts Bewegungen erkennt.

So ändern Sie die Einstellungen für schlechte Lichtverhältnisse des Spotlights:

- 1. Öffnen Sie die Arlo App.
- 2. Tippen Sie auf **Einstellungen > Meine Geräte**.
- 3. Tippen Sie auf die Essential Spotlight Camera.
- 4. Tippen Sie auf **Videoeinstellungen > Einstellungen für schwaches Licht**.
- 5. Passen Sie die Einstellungen für Ihr Spotlight individuell an:
	- Spotlight. Spotlight ein- und ausschalten. Wenn die Spotlight-Einstellung auf "Ein" eingestellt ist, wird das Spotlight automatisch eingeschaltet, wenn Ihre Arlo Kamera Bewegungen bei Nacht erkennt.
	- **Farbe**. Schaltet die Farbvideoaufnahme bei Nacht ein und aus.
	- **Verhalten**. Wählen Sie das bevorzugte Spotlight-Verhalten aus: **Konstant**, **Blinken** oder **Pulsieren**.
	- **Helligkeit**. Passen Sie die Helligkeit mit dem Schieberegler an
	- **Nachtsicht**. Nachtsicht ein- und ausschalten.

### Audioeinstellungen anpassen

Sie können die Einstellungen anpassen, um das Mikrofon aus- und einzuschalten, und den Lautsprecher anpassen.

- 1. Öffnen Sie die Arlo App.
- 2. Tippen Sie auf **Einstellungen > Meine Geräte**.
- 3. Tippen Sie auf die Kamera.
- 4. Wenn Sie ein Mobilgerät verwenden, tippen Sie auf **Audioeinstellungen**.
- 5. Passen Sie die Einstellungen an:
	- Mit dem **Mikrofon**-Umschalter lässt sich das Mikrofon ein- und ausschalten.

• **Lautsprecher**-Umschalter und Lautstärke. Tippen Sie zum Ein- und Ausschalten des Lautsprechers auf **Lautsprecher**. Um die Lautstärke des Lautsprechers zu ändern, bewegen Sie den **Schieberegler für die Lautstärke** des Lautsprechers.

# Flimmereinstellung anpassen

Die Kombination bestimmter künstlicher Lichtquellen mit der Verschlusszeit der Kamera kann zu Flackern im aufgenommenen Video führen. Die Standardeinstellung ist "Auto", aber Sie können die Flimmeranpassung ändern.

- 1. Öffnen Sie die Arlo App.
- 2. Tippen Sie auf **Einstellungen > Meine Geräte**.
- 3. Wählen Sie Ihre Kamera oder Ihre optionale Arlo SmartHub oder Basisstation aus, wenn Sie eines dieser Geräte verwenden.
- 4. Tippen Sie auf **Flimmer-Anpassung**.
- 5. Tippen Sie auf eine Einstellung.

### Kamera über die Arlo App neu starten

**Hinweis:** Wenn Sie Ihre Kamera mit einem optionalen SmartHub oder einer optionalen Basisstation gekoppelt haben, können Sie die Arlo App verwenden, um den SmartHub oder die Basisstation neu zu starten, aber nicht die Kamera.

- 1. Öffnen Sie die Arlo App.
- 2. Tippen Sie auf **Einstellungen > Meine Geräte**.
- 3. Wählen Sie die Kamera aus.
- 4. Scrollen Sie nach unten bis zum Ende der Seite und tippen Sie auf **Neu starten**.

### Geräteinformationen anzeigen

Sie können die Firmware-Version, die Hardwareversion und die Seriennummer anzeigen.

- 1. Öffnen Sie die Arlo App.
- 2. Tippen Sie auf **Einstellungen > Meine Geräte**.
- 3. Tippen Sie auf das Gerät.
- 4. Tippen Sie auf **Geräteinformationen**.

# Gerät aus Ihrem Konto entfernen

- 1. Öffnen Sie die Arlo App.
- 2. Tippen Sie auf **Einstellungen > Meine Geräte**.
- 3. Tippen Sie auf die Kamera.
- 4. Scrollen Sie nach unten, und tippen Sie auf **Gerät entfernen**.

# Optionale SmartHub- und Basisstationseinstellungen

Sie können Ihre Kamera mit einem optionalen Arlo SmartHub Modell VMB5000 oder VMB4540 oder einer Basisstation mit Sirenenmodell VMB4500 oder VMB4000 koppeln. Mit der Arlo App können Sie Einstellungen für SmartHub oder Basisstation festlegen.

#### Namen Ihres SmartHub oder der Basisstation ändern

- 1. Öffnen Sie die Arlo App.
- 2. Tippen Sie auf **Einstellungen > Meine Geräte**.
- 3. Tippen Sie auf den SmartHub bzw. die Basisstation.
- 4. Tippen Sie neben dem Namen auf Bearbeiten 2.
- 5. Geben Sie einen neuen Namen ein.
- 6. Tippen Sie auf **Speichern**.

#### SmartHub bzw. Basisstation neu starten

- 1. Öffnen Sie die Arlo App.
- 2. Tippen Sie auf **Einstellungen > Meine Geräte**.
- 3. Tippen Sie auf den SmartHub bzw. die Basisstation.
- 4. Scrollen Sie nach unten und tippen Sie auf **Neu starten**.

#### Sirene der Basisstation ein- und ausschalten

Standardmäßig ist die Sirene der Basisstation auf die lauteste Lautstärke eingestellt, die über 100 Dezibel beträgt. Sie können Regeln für die Bewegungserkennung einrichten, um die Sirene der Basisstation auszulösen, und die Lautstärke der Sirene auswählen, wenn Sie die Regel einrichten. Die Sireneneinstellungen der Basisstation lauten "Laut", "Sehr laut" und "Extrem laut". Siehe *[Regel mit einem Sirenenauslöser für die optionale Basisstation hinzufügen](#page-35-0)  [auf Seite 36](#page-35-0)*.

**WARNUNG: Die lauteste Sireneneinstellung, die Standardeinstellung für die Sirene, beträgt mehr als 100 Dezibel. Testen Sie die Sirene nicht, während sich Personen oder Haustiere in der Nähe der Basisstation befinden. Eine länger andauernde akustische Belastung durch die Sirene kann zu Hörschäden führen.**

So schalten Sie die Sirene der Basisstation mit der Arlo App ein und aus:

- 1. Öffnen Sie die Arlo App.
- 2. Tippen Sie auf **Sirene AKTIVIEREN**.
- 3. Tippen Sie auf **Ja**, um zu bestätigen, dass Sie die Sirene einschalten möchten.

#### Sirenentaste der Basisstation

Das Modell VMB4000 der Basisstation mit Sirene verfügt über eine Taste auf der Oberseite.

**WARNUNG: Die lauteste Sireneneinstellung, die Standardeinstellung für die Sirene, beträgt mehr als 100 Dezibel. Testen Sie die Sirene nicht, während sich Personen oder Haustiere in der Nähe der Basisstation befinden. Eine länger andauernde akustische Belastung durch die Sirene kann zu Hörschäden führen.**

Durch Drücken dieser Taste wird die Sirene ein- und ausgeschaltet.

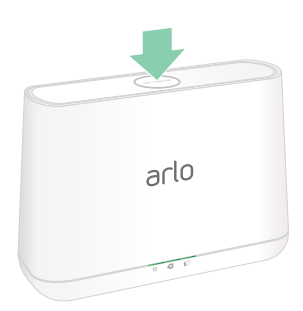

# 7. SmartHub – SD-Kartenspeicher

Das SmartHub-Modell VMB5000 unterstützt SD-Kartenspeicher. Wenn Sie Ihre Kamera mit dem SmartHub VMB5000 verwenden, können Sie diese Funktion nutzen.

Sie können eine microSD-Karte in den Steckplatz in Ihrem SmartHub VMB5000 einlegen und Ihre Arlo Aufnahmen sowohl in der Cloud als auch auf der SD-Karte speichern. Wenn der SmartHub nicht mit dem Internet verbunden ist, werden die Aufnahmen weiterhin auf der microSD-Karte gespeichert. Wenn Sie über eine aktive Live-Stream-Verbindung zwischen einer Arlo Ultra Kamera und einem SmartHub verfügen, können Sie auf einer microSD-Karte aufzeichnen. Ihre Arlo App benachrichtigt Sie, wenn der Speicherplatz auf der SD-Karte knapp wird oder voll ist.

# microSD-Kartenformat

Ihr SmartHub ist für SDHC- oder SDXC-microSD-Karten geeignet. Wir empfehlen die Verwendung von microSD-Karten mit einer Kapazität von mindestens 16 GB, Geschwindigkeitsklasse 10, UHS-1, V10. Ihr Arlo SmartHub unterstützt UHS-3 V90 der Klasse 10.

Wenn Ihre microSD-Karte nicht formatiert oder mit einem inkompatiblen Dateisystem formatiert ist, können Sie die microSD-Karte mit Ihrer Arlo App formatieren. Siehe *[microSD-](#page-58-0)[Karte formatieren auf Seite 59](#page-58-0)*.

### microSD-Karte einsetzen

1. Setzen Sie die microSD-Karte in den Steckplatz auf der Unterseite des SmartHub ein.

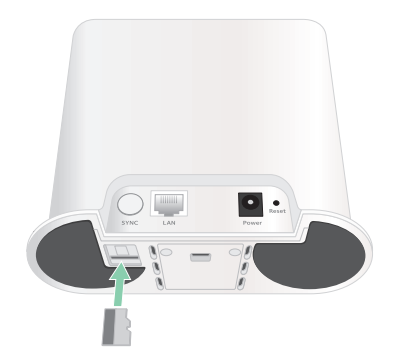

2. Drücken Sie auf die Kante der microSD-Karte, bis sie vollständig im Steckplatz sitzt.

## Status der SD-Karte anzeigen

- 1. Öffnen Sie die Arlo App.
- 2. Tippen Sie auf **SmartHub/Basisstation/Bridge**.
- 3. Überprüfen Sie das SD-Kartensymbol (F). Wenn eine microSD-Karte in den SmartHub eingesetzt wird, leuchtet dieses Symbol gelb ...
- 4. Um weitere Informationen zum Status der microSD-Karte anzuzeigen, tippen Sie unter LOKALER SPEICHER auf **Speichereinstellungen**.

Der SD-Kartenstatus zeigt GUT an oder gibt an, ob die SD-Karte formatiert werden muss oder voll ist. Die Arlo App benachrichtigt Sie auch, wenn die Karte formatiert werden muss oder voll ist.

# Verfügbaren SD-Kartenspeicher anzeigen

Die Arlo App benachrichtigt Sie, wenn die SD-Karte voll ist, Sie können aber auch den verfügbaren Speicher anzeigen.

- 1. Öffnen Sie die Arlo App.
- 2. Tippen Sie auf **SmartHub/Basisstation/Bridge > Speichereinstellungen**. Das Feld **Verfügbarer Speicher** zeigt den verfügbaren Speicherplatz auf der SD-Karte an.

# SD-Kartenaufzeichnung ein-/ausschalten

- 1. Öffnen Sie die Arlo App.
- 2. Tippen Sie auf **SmartHub/Basisstation/Bridge**
- 3. Wählen Sie den SmartHub aus.
- 4. Tippen Sie auf **Speichereinstellungen > SD-Kartenaufzeichnung**. Die SD-Kartenaufzeichnung wird zwischen AUS und EIN umgeschaltet.

# Einstellung zum Überschreiben der SD-Karte ändern

Wenn die SD-Karte voll ist, wird standardmäßig die älteste Arlo Aufzeichnung gelöscht, um Platz für neue Aufnahmen zu schaffen. Dateien auf der SD-Karte, die sich nicht im Arlo Ordner befinden, werden nicht gelöscht, um Platz für Arlo Aufnahmen zu schaffen. Sie können die Einstellung so ändern, dass keine Arlo Aufnahmen automatisch gelöscht werden.

- 1. Öffnen Sie die Arlo App.
- 2. Tippen Sie auf **Basisstation und Bridge > Speichereinstellungen.**
- 3. Tippen Sie auf **Automatisch überschreiben**. Die Einstellung zum Überschreiben wird zwischen EIN und AUS umgeschaltet.

# <span id="page-58-0"></span>microSD-Karte formatieren

Ihr SmartHub unterstützt Micro-SD-Karten, nur SDHC oder SDXC, Dateiformat FAT32. Die Arlo App zeigt eine Meldung an, um Sie darüber zu informieren, ob Sie die SD-Karte formatieren müssen. Der SmartHub kann die SD-Karte formatieren.

- 1. Öffnen Sie die Arlo App.
- 2. Tippen Sie auf **SmartHub/Basisstation/Bridge > Lokaler Speicher**.
- 3. Tippen Sie auf die rote Taste **SD-Karte formatieren**.

## <span id="page-58-1"></span>SD-Karte sicher auswerfen

Es ist wichtig, die microSD-Karte sicher aus Ihrem SmartHub zu entfernen. Wenn Sie eine SD-Karte entfernen, während Informationen darauf aufgezeichnet werden, kann die SD-Karte dauerhaft unbrauchbar werden oder die Dateien auf der Karte sind beschädigt.

- 1. Öffnen Sie die Arlo App.
- 2. Tippen Sie auf **SmartHub/Basisstation/Bridge > Lokaler Speicher**.
- 3. Tippen Sie auf **SD-Karte sicher auswerfen**.
- 4. Warten Sie, bis die Fortschrittsmeldung *SD-Karte wird nicht mehr bereitgestellt* geschlossen wird.
- 5. Entfernen Sie die SD-Karte aus Ihrem SmartHub, indem Sie auf den Rand der Karte drücken, bis sie ausgeworfen wird.

Unterbrechen Sie die Stromversorgung des SmartHub nicht, und entfernen Sie die SD-Karte erst, wenn die Fortschrittsmeldung geschlossen wird.

6. Das SD-Kartensymbol ändert sich von gelb in  $\int_{\mathbb{T}}^{\mathbb{T}}$  grau  $\int_{\mathbb{T}}^{\mathbb{T}}$  und zeigt an, dass sich keine microSD-Karte im Steckplatz befindet. Die Arlo SD-Kartenaufzeichnung wird deaktiviert, bis Sie eine andere SD-Karte einsetzen.

# Videos auf einer microSD-Karte anzeigen

Um Arlo Videos anzuzeigen, die auf einer microSD-Karte gespeichert sind, müssen Sie die microSD-Karte aus Ihrem SmartHub entfernen und ein microSD-Kartenlesegerät verwenden.

Der microSD-Kartenleser kann Teil Ihres Computers oder eines Speicherkartenlesers mit einem USB- oder Micro-USB-Anschluss sein. Wenn Sie einen SD-Kartenleser erwerben, stellen Sie sicher, dass Sie einen SD-Kartenleser auswählen, der microSD-Karten lesen kann.

- 1. Werfen Sie die microSD-Karte sicher aus. Weitere Informationen finden Sie unter *[SD-Karte sicher auswerfen auf Seite 59](#page-58-1)*.
- 2. Setzen Sie die microSD-Karte in den Steckplatz in Ihrem Kartenleser ein.
- 3. Warten Sie, bis die microSD-Karte in der Liste der verfügbaren Laufwerke auf Ihrem Computer angezeigt wird, und öffnen Sie dann den Laufwerksordner, um die Dateien auf Ihrer microSD-Karte anzuzeigen.
- 4. Öffnen Sie den Arlo Ordner.

Aufgezeichnete Videos werden in diesem Ordner im MP4-Format gespeichert. Videodateien werden nach dem folgenden System benannt: Seriennummer der Kamera\_ Videonummer\_Datum\_Videoclip-Tag. Datumsangaben haben das Format JJJJMMTT.

**Hinweis:** Wenn Sie auf Ihrem Computer keine MP4-Dateien wiedergeben können, aktualisieren Sie die Media Player-Software auf die neueste Version, und versuchen Sie es erneut. Sie können auch einen kostenlosen Universal-Multimedia-Player wie VLC herunterladen.

# 8. SmartHub oder Basisstation – USB-Speicher

Der Arlo SmartHub VMB4540 und die Basisstationen mit Sirene VMB4500 und VMB4000 verfügen über einen bzw. zwei USB-Anschlüsse auf der Rückseite. Wenn Sie Ihre Kamera mit einem SmartHub oder einer Basisstation verwenden, können Sie diese Funktion nutzen.

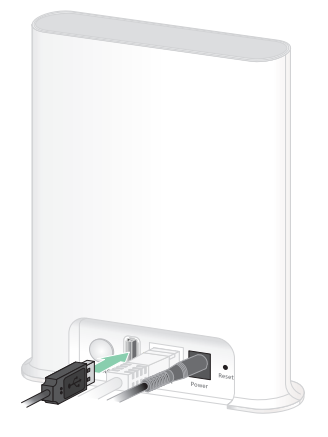

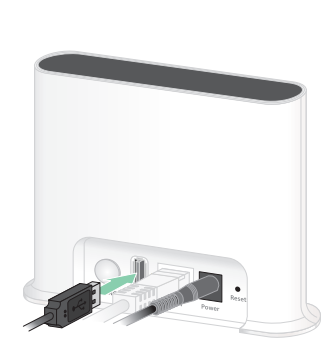

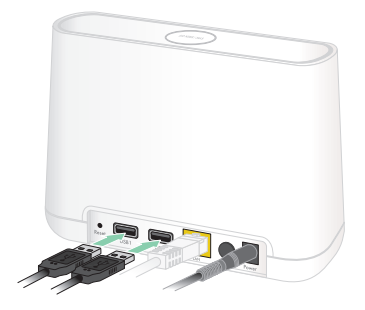

**SmartHub VMB4540**

**Basisstation VMB4500 Basisstation VMB4000**

Sie können ein USB-Speichergerät an den USB-Anschluss anschließen und Ihre Arlo Aufnahmen sowohl in der Cloud als auch auf dem USB-Gerät speichern.

Wenn SmartHub oder Basisstation mit Sirene nicht mit dem Internet verbunden ist, werden die Aufnahmen weiterhin auf Ihrem USB-Speichergerät gespeichert. Ihre Arlo App benachrichtigt Sie, wenn der Speicherplatz auf dem angeschlossenen USB-Speichergerät knapp oder voll ist.

## USB-Speichergeräteformat

Der SmartHub unterstützt die folgenden Dateiformate für die lokale Speicherung:

- FAT16
- FAT32
- **ExFAT**
- ext2FAT
- ext3FAT
- ext4FAT
- HFS+

Die minimale Größe des USB-Laufwerks beträgt 16 GB, und die maximale Größe des Laufwerks, das von diesen Dateisystemen unterstützt wird, beträgt 2 TB. Der SmartHub unterstützt USB 2.0-kompatible Geräte. Nicht alle HDDs sind mit dem SmartHub kompatibel. Wenn Sie sich nicht sicher sind, wenden Sie sich an den Hersteller der Festplatte.

### Status des USB-Speichergeräts anzeigen

- 1. Öffnen Sie die Arlo App.
- 2. Tippen Sie auf **SmartHub/Basisstation/Bridge**.
- 3. Überprüfen Sie die Farbe des USB-Symbols
	- **• Grau**. Kein USB-Gerät angeschlossen.
	- **• Schwarz**. Ein USB-Gerät ist mit dem SmartHub verbunden.
	- **• Gelb**. Der SmartHub zeichnet auf dem USB-Gerät auf.
- 4. Um weitere Informationen zum USB-Gerätestatus anzuzeigen, tippen Sie unter LOKALER SPEICHER auf **Speichereinstellungen**.

Der USB-Status zeigt GUT an oder gibt an, ob das USB-Gerät formatiert werden muss oder voll ist. In diesem Fall werden Sie von der Arlo App benachrichtigt.

## Verfügbaren USB-Gerätespeicher anzeigen

Die Arlo App benachrichtigt Sie, wenn das USB-Gerät voll ist, Sie können aber auch den verfügbaren Speicher anzeigen.

- 1. Öffnen Sie die Arlo App.
- 2. Tippen Sie auf **SmartHub/Basisstation/Bridge > Speichereinstellungen**. Das Feld **Verfügbarer Speicher** zeigt den verfügbaren Speicherplatz auf dem USB-Gerät an.

# USB-Aufzeichnung ein-/ausschalten

- 1. Öffnen Sie die Arlo App.
- 2. Tippen Sie auf **SmartHub/Basisstation/Bridge**
- 3. Wählen Sie den SmartHub aus.
- 4. Tippen Sie auf **Speichereinstellungen > USB-Geräteaufzeichnung**.

# Einstellung zum Überschreiben des USB-Geräts ändern

Wenn das USB-Speichergerät voll ist, wird standardmäßig die älteste Arlo Aufzeichnung gelöscht, um Platz für neue Aufnahmen zu schaffen. Dateien auf dem USB-Gerät, die sich nicht im Arlo Ordner befinden, werden nicht gelöscht, um Platz für Arlo Aufnahmen zu schaffen. Sie können die Einstellung so ändern, dass keine Arlo Aufnahmen automatisch gelöscht werden.

- 1. Öffnen Sie die Arlo App.
- 2. Tippen Sie auf **Basisstation und Bridge > Speichereinstellungen.**
- 3. Tippen Sie auf **Automatisch überschreiben**. Die Einstellung zum Überschreiben wird zwischen EIN und AUS umgeschaltet.

## USB-Gerät formatieren

Die Arlo App zeigt eine Popup-Meldung an, um Sie darüber zu informieren, ob das USB-Speichergerät formatiert werden muss. Der SmartHub kann das USB-Speichergerät formatieren.

Entfernen Sie das USB-Speichergerät nicht, während es formatiert wird. Das USB-Speichergerät kann möglicherweise dauerhaft unbrauchbar werden.

- 1. Öffnen Sie die Arlo App.
- 2. Tippen Sie auf **SmartHub/Basisstation/Bridge > Lokaler Speicher**.

Wenn die Meldung *Formatierung erforderlich* angezeigt wird, weist das USB-Speichergerät nicht das richtige Format auf, und Sie müssen es formatieren, bevor Sie es für den lokalen Speicher verwenden können.

- 3. Tippen Sie auf die Schaltfläche **USB-Gerät formatieren**.
- 4. Warten Sie, bis der USB-Gerätestatus von *Formatierung* zu *Bereit* wechselt.

# <span id="page-63-0"></span>USB-Speichergerät sicher auswerfen

Wenn Sie ein USB-Gerät entfernen, während Informationen darauf aufgezeichnet werden, kann es sein, dass das USB-Gerät dauerhaft unbrauchbar wird oder die Dateien auf dem USB-Gerät beschädigt werden.

- 1. Öffnen Sie die Arlo App.
- 2. Tippen Sie auf **SmartHub/Basisstation/Bridge > Lokaler Speicher**.
- 3. Tippen Sie auf **USB-Gerät sicher auswerfen**.
- 4. Warten Sie, bis die Fortschrittsmeldung *USB-Speichergerät wird getrennt* geschlossen wird.
- 5. Trennen Sie das USB-Speichergerät vom SmartHub.

Unterbrechen Sie die Stromversorgung des SmartHub nicht, und entfernen Sie das USB-Gerät erst, wenn die Fortschrittsmeldung geschlossen wird.

6. Das USB-Symbol wird grau , was darauf hinweist, dass kein USB-Gerät angeschlossen ist. Die USB-Aufzeichnung wird deaktiviert, bis Sie ein anderes USB-Gerät anschließen.

## Videos auf einem USB-Gerät anzeigen

Videoclips auf USB-Speichergeräten werden nicht in der Arlo App angezeigt, Sie können aber einen Windows- oder Mac-Computer verwenden, um die Clips anzuzeigen.

- 1. Werfen Sie das USB-Speichergerät sicher aus. Weitere Informationen finden Sie unter *[USB-Speichergerät sicher auswerfen auf Seite 64](#page-63-0)*.
- 2. Schließen Sie das USB-Speichergerät, das Sie ausgeworfen haben, an einen Windowsbasierten oder einen Mac-Computer an.
- 3. Warten Sie, bis das USB-Speichergerät in der Liste der verfügbaren Laufwerke auf Ihrem Computer angezeigt wird, und öffnen Sie dann den Laufwerksordner, um die Dateien auf Ihrem USB-Speichergerät anzuzeigen.
- 4. Öffnen Sie den Arlo Ordner.

Aufgezeichnete Videos werden in diesem Ordner im MP4-Format gespeichert. Videodateien werden nach dem folgenden System benannt: Seriennummer der Kamera\_Videonummer\_ Datum\_Videoclip-Tag. Datumsangaben haben das Format JJJJMMTT.

**Hinweis:** Wenn Sie auf Ihrem Computer keine MP4-Dateien wiedergeben können, aktualisieren Sie die Media Player-Software auf die neueste Version, und versuchen Sie es erneut.

# 9. Arlo Connect

### Arlo mit Amazon Alexa verwenden

Mit Arlo Skill und Alexa können Sie über Sprachbefehle auf Ihre Arlo Geräte zugreifen und einen Live-Feed der Kamera auf Ihrem Echo Show-, Fire TV- oder Fire-Tablet anzeigen. Alexa kann Sie auch benachrichtigen, wenn Ihre Arlo Kameras Bewegungen erkennen.

Um Arlo Skill verwenden zu können, benötigen Sie eine verbundene Kamera und eines dieser Amazon-Geräte:

- Echo Show
- Echo Spot
- Echo Dot
- Echo, Echo Plus
- Fire-Tablets (7. Generation oder neuer)
- Fire TV (alle Generationen)
- Fire TV-Stick (nur 2 Generation)
- Fire TV Edition Smart-TVs

#### Arlo Skill aktivieren

Stellen Sie sicher, dass Ihre Kamera eingeschaltet und mit der Cloud verbunden ist.

Aktivieren Sie Arlo Skill auf eine der folgenden Weisen:

- Fordern Sie Amazon Alexa auf: "Alexa, aktiviere Arlo Skill", um Anweisungen in Ihrer Alexa-App zu erhalten, wie Sie Ihr Arlo Konto mit Ihrem Alexa Konto verknüpfen können.
- Suchen Sie in der Alexa-App nach Arlo Skill, und wählen Sie **Skill aktivieren**, um Ihr Arlo Konto mit Ihrem Alexa Konto zu verknüpfen.

#### Arlo Skill verwenden

Nachdem Sie den Arlo Alexa Skill aktiviert haben, können Sie die folgenden Befehle verwenden:

- **"**Alexa, zeig mir <Kameraname>." Starten Sie das Live-Streaming einer Kamera.
- "Alexa, Stopp." Beenden Sie eine Aktivität, und kehren Sie zum Startbildschirm Ihres Geräts zurück.
- "Alexa, verbirg <Kameraname>." Beenden Sie das Streaming von einer Kamera und kehren Sie zum Startbildschirm Ihres Geräts zurück.
- "Alexa, gehe zum Startbildschirm". Kehren Sie zum Startbildschirm Ihres Geräts zurück.
- "Alexa, zeige die letzte Bewegung, die von meiner <Kameraname> erkannt wurde." Um diesen Befehl verwenden zu können, muss Ihr Arlo Abonnement die Anzeige früherer Videoclips für Ihre Kamera enthalten.

#### Alexa so einrichten, dass Sie benachrichtigt werden, wenn Ihre Kamera Bewegungen erkennt

Sie können eine der folgenden Methoden verwenden:

- Aktivieren Sie im Abschnitt "Smart Home" der Alexa-App Ankündigungen für Ihre Arlo Kamera.
- Erstellen Sie eine Alexa-Routine über das Hauptmenü der Alexa-App.

# Kamera zur Google Assistant App hinzufügen

Um Ihre Kamera mit Google Assistant zu verwenden, benötigen Sie:

- Einen Google Home Hub, ein Chromecast-Gerät, einen Fernseher mit Chromecast oder einen Media Player mit Chromecast.
- Die Google Assistant-App auf Ihrem Mobilgerät. Diese App ist in den meisten Android-Geräten enthalten, kann aber auch im Apple App Store auf iOS-Geräten heruntergeladen werden.

So verbinden Sie Ihre Arlo Kameras mit der Google Assistant App:

- 1. Wenn Sie einen sprachaktivierten Lautsprecher mit Google Assistant verwenden möchten, richten Sie dieses Gerät ein.
- 2. Öffnen Sie die Google Assistant-App auf der Startseite.
- 3. Tippen Sie auf das Symbol **+**.
- 4. Tippen Sie auf **Gerät einrichten > Haben Sie schon etwas eingerichtet?**.
- 5. Wählen Sie das Arlo Symbol aus der Liste der Geräteoptionen aus. Sie können nach Arlo suchen oder nach unten scrollen, um Arlo in der Liste der Geräte zu finden.
- 6. Melden Sie sich mit Ihrem Arlo Konto an. Ihre Kamera wird zu Google Assistant hinzugefügt.
- 7. Zum Testen der Kamera sagen Sie "Hey Google, zeige [Name des Zimmers, in dem die Kamera platziert ist] auf [Name des Google-Geräts]".
- 8. Um den Stream zu beenden, sagen Sie "Hey Google, stoppe [Name des Chromecast-Geräts]".

Weitere Informationen finden Sie in der Hilfe zu Google Assistant: Smart-Home-Geräte steuern.

### Arlo mit IFTTT verwenden

Sie können die Arlo App mit IFTTT (If This Then That) verwenden, einem kostenlosen Cloudbasierten Dienst, der Smart-Home-Geräte und -Anwendungen verbindet.

Um Arlo Ihrer IFTTT-App hinzuzufügen, besuchen Sie *[ifttt.com/arlo](https://ifttt.com/arlo)*.

Weitere Informationen zu Arlo und IFTTT finden Sie unter *[arlo.com/community](https://www.arlo.com/uk/default.aspx)*.

# 10.Fehlerbehebung

## <span id="page-67-0"></span>Während der Einrichtung einen QR-Code scannen

Während der Einrichtung muss die Kamera einen QR-Code von der Arlo App scannen, wenn Sie die Kamera zu Ihrem 2,4-GHz-WLAN-Netzwerk hinzufügen. Wenn Ihre Kamera nach dem Scannen des QR-Codes keinen Klingelton ausgibt, wurde der QR-Code nicht erfolgreich gescannt.

Wenn Ihre Kamera den QR-Code nicht gescannt hat:

• Bewegen Sie Ihr Mobilgerät weiter weg von dem Kameraobjektiv oder näher heran.

Positionieren Sie Ihr Mobilgerät etwa 15 cm vom Objektiv der Kamera entfernt, und bewegen Sie es langsam näher heran. Wenn das nicht funktioniert, versuchen Sie, Ihr Mobilgerät weiter weg zu bewegen. Sie können auch verschiedene Winkel ausprobieren.

• Verringern oder erhöhen Sie die Helligkeit auf Ihrem Mobilgerät.

Die Helligkeit Ihres Mobilgeräts ist möglicherweise zu hoch oder zu niedrig, sodass Ihre Kamera den QR-Code nicht scannen kann.

Wenn es draußen dunkel ist, stellen Sie die Helligkeit Ihres Mobilgeräts auf 50 % ein.

Wenn es draußen hell ist, versuchen Sie, die Helligkeit Ihres Mobilgeräts auf das höchste Niveau zu erhöhen.

• Deaktivieren Sie den Dunkelmodus, wenn Sie ein iOS-Gerät verwenden.

Scrollen Sie in Ihren iOS-Einstellungen nach unten, um **Anzeige und Helligkeit** zu suchen und auszuwählen. Wählen Sie unter den Optionen für das Erscheinungsbild den **Hellmodus** aus.

• Scannen Sie den QR-Code in einem gleichmäßig beleuchteten Bereich.

Scannen Sie den QR-Code nicht im Dunkeln oder bei direkter Sonneneinstrahlung. Wenn Sie die Installation nachts vornehmen, schalten Sie die Haustürbeleuchtung ein. Wenn die Kamera während der Installation direktem Sonnenlicht ausgesetzt ist, sorgen Sie für Schatten.

• Verwenden Sie ein mobiles Gerät mit einem größeren Bildschirm, z. B. ein Tablet oder iPad, falls verfügbar.

• Reinigen Sie das Kameraobjektiv.

Das Kameraobjektiv weist möglicherweise Schmutz oder Verschmierungen auf, die das Scannen des QR-Codes verhindern können. Verwenden Sie ein fusselfreies Tuch, um alles zu entfernen, was das Scannen des QR-Codes durch die Kamera verhindern könnte.

# Arlo erkennt Ihre Kamera während der Einrichtung nicht

Wenn Sie versuchen, Ihre Arlo Kamera ohne Arlo SmartHub oder Basisstation direkt mit Ihrem WLAN-Router zu verbinden, und Arlo Ihre Kamera nicht erkennt, finden Sie hier einige Punkte, um das Problem zu identifizieren und zu beheben.

Wenn Sie die Arlo App verwenden, um Ihre Kamera hinzuzufügen, überprüfen Sie Folgendes:

- Stellen Sie sicher, dass Sie das richtige Kameramodell auswählen, nachdem Sie in der Arlo App auf **Gerät hinzufügen** tippen. Die Arlo App versucht nur, das ausgewählte Arlo Gerät zu ermitteln.
- **Arlo Essential Spotlight Camera und Essential XL Spotlight Camera**. Wählen Sie diese Option, wenn Sie eine Arlo Essential Spotlight Camera (VMC2030) oder eine Arlo Essential XL Spotlight Camera (VMC2032) besitzen.
- • **Essential Camera**. Wählen Sie diese Option, wenn Sie eine Arlo Essential Camera (VMC2020) besitzen.
- Um die Modellnummer Ihrer Kamera zu finden, überprüfen Sie die Box, in der Ihre Kamera geliefert wurde.
- Ihre Arlo Kamera und Ihr Mobilgerät stellen eine Verbindung zu demselben 2,4-GHz-WLAN-Netzwerk her. Die Kamera kann nur eine Verbindung zu einem 2,4-GHz-Band und nicht zu einem 5-GHz-Band herstellen. Weitere Informationen finden Sie unter *[Mobilgerät während](#page-18-0)  [der Einrichtung mit einem 2,4-GHz-WLAN-Netzwerk verbinden auf Seite 19](#page-18-0)*.
- Sie geben die korrekte WLAN-Netzwerk-SSID (Netzwerkname) und das richtige Passwort ein. Bei der Netzwerk-SSID und dem Passwort wird zwischen Groß- und Kleinschreibung unterschieden und es muss genau richtig sein. Sie können vor dem Absenden auf das Symbol **Passwort-Auge** tippen, um Ihr Passwort anzuzeigen.
- Ihr Mobilgerät und Ihre Arlo Kamera befinden sich innerhalb der WLAN-Signalreichweite Ihres WLAN-Routers. Wir empfehlen, die Kamera während der Einrichtung in einer Entfernung von 3 bis 4,5 Metern von Ihrem WLAN-Router zu platzieren. Nachdem die Kamera eingerichtet und verbunden wurde, können Sie sie an einen beliebigen Ort innerhalb der Reichweite Ihres WLAN-Routers verschieben. Weitere Informationen finden Sie unter *[Tipps für optimale WLAN-Leistung auf Seite 18](#page-17-0)*.
- Überprüfen Sie die Kamera-LED. Wenn Sie die **Sync**-Taste während der Einrichtung drücken, blinkt die LED zwei Minuten lang blau, während die Kamera erkannt wird, und blinkt dann schnell blau, wenn sie eine Verbindung zu Ihrem WLAN-Netzwerk herstellt. Wenn sich die Kamera nicht innerhalb von zwei Minuten mit dem WLAN-Netzwerk verbindet, wird eine Zeitüberschreitung angezeigt, und die LED blinkt nicht mehr. Wenn bei der Kamera eine Zeitüberschreitung auftritt, drücken Sie die **Sync**-Taste erneut. Stellen Sie sicher, dass die LED während des gesamten Verbindungsvorgangs blau blinkt. *[LED](#page-12-0)  [überprüfen auf Seite 13](#page-12-0)*.
- Sie hören ein Klingelgeräusch, das darauf hinweist, dass Ihre Kamera den QR-Code erfolgreich gescannt hat. Wenn Sie kein Klingelgeräusch hören und Hilfe beim Scannen des QR-Codes benötigen, lesen Sie *[Während der Einrichtung einen QR-Code scannen auf](#page-67-0)  [Seite 68](#page-67-0)*.

# <span id="page-69-0"></span>Fehlerbehebung bei Arlo Geofencing

**Hinweis:** Durch Auswahl von **Modi** > **Alle Geräte aktivieren** oder **Alle Geräte deaktivieren** wird der Geofencing-Modus deaktiviert. Um den Geofencing-Modus zu aktivieren, tippen Sie auf **Modi**, wählen Sie Ihr Arlo Gerät aus, und wählen Sie dann **Geofencing** aus.

Jeder Arlo Benutzer verfügt über eine einzigartige Einrichtungsumgebung. Dies sind die häufigsten Geofencing-Probleme.

- Ihr Mobilgerät gibt seine Standortinformationen nicht an Arlo weiter. Siehe *[Mobilgerät auf](#page-38-0)  [Geofencing vorbereiten auf Seite 39](#page-38-0)*.
- Der Abwesenheitsmodus wird nicht ausgelöst, wenn Sie fortgehen, da sich ein zusätzliches Mobilgerät, das für Geofencing aktiviert ist, noch am Gerätestandort befindet. Siehe *[Geofencing mit mehreren mobilen Geräten auf Seite 41](#page-40-0)*.
- Geofencing funktioniert nicht mehr, da die Einstellungen für die Standortfreigabe für ein Mobilgerät geändert wurden. Siehe *[Mobilgerät auf Geofencing vorbereiten auf Seite 39](#page-38-0)*.
- Eine Task-Killing-App stört Arlo Geofencing. Eine Task-Killing-App, wie z. B. Shutapp oder Doze, kann Arlo Geofencing deaktivieren. Um Arlo Geofencing zu verwenden, deaktivieren Sie alle Apps, die die Arlo App unterdrücken.
- Geofencing für Ihr Mobilgerät im Arlo Konto Ihres Freundes funktioniert nicht.
- Wenn Sie ein Freund im Arlo Konto einer anderen Person sind, kann Ihr Mobilgerät den Modus "Home/Away" nur ändern, wenn der Eigentümer des Arlo Kontos Folgendes tut:
	- Aktivieren Sie die Einstellung "Zugriffsrechte zulassen". Siehe Freunden Zugriff *[gewähren auf Seite 49](#page-48-0)*.
	- Legen Sie das Gerät in den Geofencing-Einstellungen als "Aktiviertes Gerät" fest. Siehe *[Geofencing für die mobilen Geräte von Freunden aktivieren oder deaktivieren auf Seite](#page-41-0)  [42](#page-41-0)*.

Gibt es immer noch Probleme mit Geofencing? Wenden Sie sich an den Arlo Kundendienst.

# Videostreams können in einem Browser nicht angezeigt werden

Ihr Router blockiert möglicherweise die Ports, an die Arlo Daten sendet. Um sicherzustellen, dass Arlo verbunden bleibt, müssen Sie die Ports 443 und 80 auf Ihrem Router offen halten.

Um Probleme mit dem Videostream zu beheben, überprüfen Sie die Bedingungen in diesen Abschnitten: *[WLAN-Signalstörung auf Seite 71](#page-70-0)*, *[Außerhalb des Bereichs auf Seite 71](#page-70-1)* und *[Niedriger Akkustand auf Seite 71](#page-70-2)*.

#### <span id="page-70-0"></span>WLAN-Signalstörung

Umgebungen mit mehreren WLAN-Netzwerken, WLAN-Geräten oder Frequenzen können Signalstörungen verursachen. Minimieren Sie nach Möglichkeit die Anzahl der Netzwerke, WLAN-Geräte und übertragenen Frequenzen in dem Bereich, in dem Sie Ihre Kamera platzieren. Hilfe beim Anpassen von WLAN-Einstellungen, wie z. B. des Kanals für Ihren Router, finden Sie in den Anweisungen, die im Lieferumfang des Routers enthalten sind, oder wenden Sie sich an Ihren Internetdienstanbieter, falls dieser Ihren Router installiert hat.

Wir empfehlen, dass Sie Ihre Kamera mindestens 30 bis 100 cm von Ihrem Router oder Ihrem Arlo SmartHub bzw. Ihrer Basisstation entfernt platzieren, wenn Sie diese Geräte verwenden. Sorgen Sie zwischen jeder Kamera für mindestens 2 Meter Abstand, um zu verhindern, dass WLAN-Signale zwischen den Geräten einander stören.

#### <span id="page-70-1"></span>Außerhalb des Bereichs

Stellen Sie sicher, dass Ihre Kamera nahe genug ist, um ein starkes WLAN-Signal zu empfangen. Die Reichweite des WLAN-Signals Ihres Routers kann je nach Routermodell und -bedingungen in Ihrer lokalen Umgebung variieren.

Stellen Sie sicher, dass Ihre Kameras drei oder vier Balken Signalstärke in dem Bereich anzeigen, in dem Sie sie installieren möchten. Die Kamera kann funktionieren, wenn die Signalstärke ein oder zwei Balken aufweist, aber sie kann aufgrund von Schwankungen in der Umgebung zeitweise außerhalb des Bereichs liegen.

#### <span id="page-70-2"></span>Niedriger Akkustand

Ein niedriger Akkustand kann dazu führen, dass die Kamera mit Unterbrechungen streamt. Wenn der Ladezustand des Akkus 25 % beträgt, zeigt die Arlo App eine Benachrichtigung an. Bei 15 % sendet Ihnen die App eine E-Mail und eine Push-Benachrichtigung.

# Push-Benachrichtigungen werden nicht empfangen

Sie müssen bei der Arlo App angemeldet sein, um Arlo Warnungen auf Ihrem Smartphone oder Mobilgerät zu erhalten. Arlo registriert Ihr Gerät für Push-Benachrichtigungen, wenn Sie sich anmelden. Wenn Sie die Abmeldeoption verwendet haben, anstatt die App einfach zu beenden, müssen Sie sich erneut bei der App anmelden. Sie erhalten Arlo Warnungen, auch wenn Ihr Gerät inaktiv ist.

#### Regeln für aktivierte Modi überprüfen

Prüfen Sie die Regeln in Ihren Modi. Stellen Sie sicher, dass die Push-Benachrichtigung im verwendeten Modus aktiviert ist.

- 1. Öffnen Sie die Arlo App.
- 2. Tippen Sie auf die Schaltfläche **Modus**.
- 3. Wählen Sie Ihre Kamera oder Ihren optionalen Arlo SmartHub oder Ihre Basisstation aus, wenn Sie ein solches Gerät verwenden. Eine Liste der Modi wird angezeigt.
- 4. Tippen Sie neben "Aktiviert" auf **Bearbeiten** 2.
- 5. Tippen Sie neben der Regel auf Bearbeiten  $\mathscr{D}$ .
- 6. Stellen Sie sicher, dass unter Warnung das Kontrollkästchen **Push-Benachrichtigung** aktiviert ist.
- 7. Wenn Sie Änderungen vorgenommen haben, tippen Sie auf **Speichern**.

#### Benachrichtigungseinstellungen der Arlo App auf einem iOS-Gerät überprüfen

Stellen Sie sicher, dass Sie zulassen, dass die Arlo App Push-Benachrichtigungen empfängt. Die Push-Benachrichtigungen der Arlo App können auf iOS- und Android-Geräten deaktiviert werden.

- 1. Tippen Sie auf das Symbol **Einstellungen** für Ihr iOS-Gerät.
- 2. Tippen Sie auf **Benachrichtigungen > Arlo**.
- 3. Stellen Sie sicher, dass **Benachrichtigung zulassen** ausgewählt ist.
## Benachrichtigungseinstellungen der Arlo App auf einem Android-Gerät überprüfen

Stellen Sie sicher, dass Sie zulassen, dass die Arlo App Push-Benachrichtigungen empfängt. Die Push-Benachrichtigungen der Arlo App können auf iOS- und Android-Geräten deaktiviert werden.

- 1. Tippen Sie auf das Symbol **Einstellungen** für Ihr Android-Gerät.
- 2. Tippen Sie auf **Anwendungsmanager > Arlo**.
- 3. Stellen Sie sicher, dass die Einstellung **Benachrichtigungen anzeigen** ausgewählt ist.

#### Wenn Sie Push-Benachrichtigungen bei der Installation untersagt haben

Wenn Sie die Arlo App zum ersten Mal installieren, müssen Sie **Zulassen** auswählen, wenn Sie gefragt werden, ob Arlo Ihnen Push-Benachrichtigungen senden soll, um Warnungen zu erhalten. Bei iOS-Apps wird diese Warnung erst wieder angezeigt, wenn das Gerät auf die Werkseinstellungen zurückgesetzt wurde oder die App mindestens einen Tag lang deinstalliert war.

Wenn Sie auf einem iOS-Gerät "Nein" gewählt haben, deinstallieren Sie die App, warten Sie einen Tag, installieren Sie sie dann neu, und lassen Sie Benachrichtigungen zu. Wenn Sie einen Tag vor der Neuinstallation der App nicht warten möchten, können Sie die Systemuhr auf Ihrem Gerät verwenden, um einen Tag zu simulieren. Stellen Sie die Systemuhr einen Tag oder länger ein, schalten Sie das Gerät aus und wieder ein. Nachdem Sie die App neu installiert haben, stellen Sie die Systemuhr auf die richtige Einstellung zurück.

# Die Sync-Taste verwenden, um die Kamera zurückzusetzen

Die Schaltfläche unten auf der Kamera ist die **Sync-Taste**.

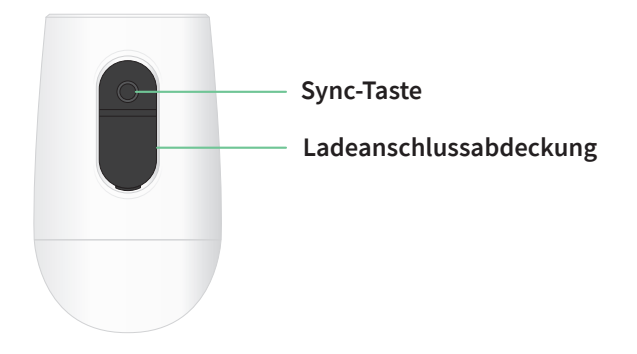

Sie können die **Sync**-Taste für eine der folgenden Arten von Rücksetzungen verwenden:

- Die Kamera auf die Werkseinstellungen zurücksetzen. Siehe *[Die Kamera auf die](#page-73-0)  [Werkseinstellungen zurücksetzen auf Seite 74](#page-73-0).*
- Die Kamera aus- und wieder einschalten und auf die Werkseinstellungen zurücksetzen. Siehe *[Kamera aus- und wieder einschalten und auf die Werkseinstellungen zurücksetzen auf](#page-74-0)  [Seite 75](#page-74-0)*.

**Hinweis:** Die **Sync**-Taste wird auch verwendet, um die Kamera zu aktivieren, wenn sie heruntergefahren ist, und um die Kamera mit einem WLAN-Netzwerk zu koppeln. Wir empfehlen Ihnen, die Anweisungen in der Arlo App zu befolgen, um die Kamera zu aktivieren und zu koppeln.

#### <span id="page-73-0"></span>Die Kamera auf die Werkseinstellungen zurücksetzen

Dieser Vorgang setzt die Kamera auf die Standardeinstellungen zurück und entfernt sie aus Ihrem Arlo Konto. Dies bedeutet, dass Sie die Arlo App einrichten müssen, um Ihre Kamera nach dem Zurücksetzen auf die Werkseinstellungen zu verwenden.

- 1. Halten Sie die **Sync**-Taste etwa 15 Sekunden lang gedrückt, bis die Kamera-LED gelb blinkt, und lassen Sie sie dann los.
- 2. Stellen Sie sicher, dass die Kamera-LED dreimal gelb blinkt.

Lassen Sie die **Sync**-Taste los, wenn die Kamera-LED gelb blinkt. Wenn Sie die **Sync**-Taste zu lange gedrückt halten, müssen Sie den Vorgang zum Zurücksetzen auf die Werkseinstellungen neu starten, bis die Kamera-LED dreimal gelb blinkt, nachdem Sie die **Sync**-Taste loslassen.

Nach dem Zurücksetzen auf die Werkseinstellungen wird die Kamera weiterhin in der Arlo App angezeigt, aber sie ist deaktiviert.

- 3. Um die Kamera aus der Arlo App zu entfernen, tippen Sie auf **Einstellungen**, scrollen Sie nach unten und tippen Sie auf **Gerät entfernen**. Schließen Sie die Seite "Geräteeinstellungen".
- 4. Um die Kamera wieder zu Ihrem Arlo Konto hinzuzufügen, tippen Sie auf der Seite "Geräte" auf **Neues Gerät hinzufügen**, und befolgen Sie die Anweisungen, um Ihre Kamera mit Ihrem WLAN-Netzwerk zu verbinden und sie einzurichten.

## <span id="page-74-0"></span>Kamera aus- und wieder einschalten und auf die Werkseinstellungen zurücksetzen

Dieser Vorgang führt einen Hardware-Reset durch, der die Kamera auf die Werkseinstellungen zurücksetzt, aus- und wieder einschaltet und dann die Kamera ausschaltet. Um Ihre Kamera weiterhin verwenden zu können, müssen Sie die Kamera aktivieren und sie Ihrem Arlo Konto erneut hinzufügen.

- 1. Trennen Sie das USB-Ladekabel der Kamera, wenn Sie es verwendet haben.
- 2. Halten Sie die **Sync**-Taste etwa 20 bis 30 Sekunden lang gedrückt. Die Kamera-LED leuchtet 2 Sekunden lang blau und blinkt dann dreimal gelb.
- 3. Halten Sie die **Sync**-Taste 20 bis 30 Sekunden lang gedrückt, während alle LED-Verhaltensweisen durchlaufen.

Die Kamera wird auf die Werkseinstellungen zurückgesetzt und heruntergefahren. Weitere Informationen zum Aktivieren der Kamera finden Sie unter *[Die Sync-Taste verwenden, um](#page-11-0)  [die Kamera zu aktivieren auf Seite 12](#page-11-0)*.

## Support

Produkt-Updates und Internetsupport finden Sie unter *<http://www.arlo.com/en-us/support/>*.

Arlo Technologies, Inc. 2200 Faraday Ave. Suite 150 Carlsbad, CA 92008, USA

Veröffentlichungsdatum des Dokuments: September 2020 PN 202-50022-01

#### Marken

© Arlo Technologies, Inc. Arlo, das Arlo Logo und Every Angle Covered sind Marken von Arlo Technologies, Inc. Apple ist eine in den USA und anderen Ländern eingetragene Marke von Apple Inc. App Store ist eine Dienstleistungsmarke von Apple Inc. Google Play und das Google Play Logo sind Marken von Google LLC. Alle anderen Marken dienen zu Referenzzwecken.

# Einhaltung von Vorschriften

Informationen zur Einhaltung gesetzlicher Vorschriften, einschließlich der EU-Konformitätserklärung und darüber, wo Sie Informationen zu den elektronischen Etiketten für US FCC und Industry Canada erhalten, finden Sie unter *[www.arlo.com/about/regulatory/](http://www.arlo.com/about/regulatory/)*.

Lesen Sie das Dokument zur Einhaltung gesetzlicher Vorschriften, bevor Sie das Netzteil anschließen.

## Interferenzerklärung der Federal Communication Commission:

Dieses Gerät wurde getestet und entspricht den Grenzwerten für digitale Geräte der Klasse B gemäß Abschnitt 15 der FCC-Vorschriften. Diese Grenzwerte sind so ausgelegt, dass sie einen angemessenen Schutz vor schädlichen Störungen in Wohnhäusern bieten. Dieses Gerät erzeugt und verwendet Hochfrequenzenergie und kann diese abstrahlen. Wenn es nicht gemäß den Anweisungen installiert und verwendet wird, kann es schädliche Störungen der Funkkommunikation verursachen. Es gibt jedoch keine Garantie dafür, dass bei einer bestimmten Installation keine Störungen auftreten. Wenn dieses Gerät schädliche Störungen des Radio- oder Fernsehempfangs verursacht, die durch Ein- und Ausschalten des Geräts festgestellt werden können, wird der Benutzer aufgefordert, die Störung durch eine oder mehrere der folgenden Maßnahmen zu beheben:

- Richten Sie die Empfangsantenne neu aus oder positionieren Sie sie an einem anderen Ort.
- Vergrößern Sie den Abstand zwischen Gerät und Empfänger.
- Schließen Sie das Gerät an eine Steckdose an, die nicht mit dem Stromkreis verbunden ist, an den der Empfänger angeschlossen ist.

• Wenden Sie sich an den Händler oder einen erfahrenen Radio-/Fernsehtechniker, um Unterstützung zu erhalten.

Dieses Gerät entspricht Abschnitt 15 der FCC-Vorschriften. Der Betrieb unterliegt den folgenden zwei Bedingungen: (1) Dieses Gerät darf keine schädlichen Störungen verursachen, und (2) dieses Gerät muss alle empfangenen Störungen aufnehmen, einschließlich Störungen, die zu einem unerwünschten Betrieb führen können.

Jegliche Änderungen oder Modifikationen, die nicht ausdrücklich von der für die Konformität verantwortlichen Partei genehmigt wurden, können dazu führen, dass Ihre Betriebserlaubnis für das Gerät erlischt.

#### HF-Expositionshinweise

Dieser Sender darf nicht in Verbindung mit anderen Antennen oder Sendern betrieben werden.

Dieses Gerät entspricht den FCC-Grenzwerten für die HF-Strahlenbelastung, die für eine unkontrollierte Umgebung festgelegt sind. Dieses Gerät sollte so installiert und betrieben werden, dass ein Mindestabstand von 20 cm zwischen dem Heizkörper und Ihrem Körper oder Personen in der Nähe eingehalten wird.

## Erklärung der Industry Canada:

Dieses Gerät entspricht den lizenzfreien RSSs von Industry Canada. Der Betrieb unterliegt den folgenden zwei Bedingungen:

1) Dieses Gerät darf keine Störungen verursachen, und

2) Dieses Gerät muss alle Störungen aufnehmen, einschließlich Störungen, die zu einem unerwünschten Betrieb des Geräts führen können.

Le présent appareil est conforme aux CNR d'Industrie Canada applicables aux appareils radio exempts de licence. L'exploitation est autorisée aux deux conditions suivantes :

1) l'appareil ne doit pas produire de brouillage;

2) l'utilisateur de l'appareil doit accepter tout brouillage radioélectrique subi, meme si le brouillage est susceptible d'en compromettre le fonctionnement.

Erklärung der Innovation, Science and Economic Development Canada:

Dieses digitale Gerät entspricht CAN ICES-3(B).

Énoncé d'Innovation, Sciences et Développement économique Canada

Ce périphérique numérique est conforme à la norme CAN ICES-3(B)/NMB-3 (B).

Erklärung zur Strahlenbelastung:

Dieses Gerät entspricht den IC-Grenzwerten für die Strahlenbelastung, die für eine unkontrollierte Umgebung festgelegt sind. Dieses Gerät sollte so installiert und betrieben werden, dass ein Mindestabstand von 20 cm zwischen dem Heizkörper und Ihrem Körper eingehalten wird.

Déclaration d'exposition aux radiations:

Cet équipement est conforme aux limites d'exposition aux rayonnements IC établies pour un environnement non contrôlé. Cet équipement doit être installé et utilisé avec un minimum de 20 cm de distance entre la source de rayonnement et votre corps.